**Asset Management-Migrationshandbuch**

# **Novell**. **ZENworks. 11 Support Pack 2**

20. März 2012

**www.novell.com**

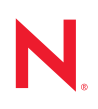

#### **Rechtliche Hinweise**

Novell, Inc. leistet keinerlei Gewähr bezüglich des Inhalts oder Gebrauchs dieser Dokumentation. Insbesondere werden keine ausdrücklichen oder stillschweigenden Gewährleistungen hinsichtlich der handelsüblichen Qualität oder Eignung für einen bestimmten Zweck übernommen. Novell, Inc. behält sich weiterhin das Recht vor, diese Dokumentation zu revidieren und ihren Inhalt jederzeit und ohne vorherige Ankündigung zu ändern.

Des Weiteren übernimmt Novell, Inc. für Software keinerlei Haftung und schließt insbesondere jegliche ausdrücklichen oder impliziten Gewährleistungsansprüche bezüglich der Marktfähigkeit oder der Eignung für einen bestimmten Zweck aus. Außerdem behält sich Novell, Inc. das Recht vor, Novell-Software ganz oder teilweise jederzeit inhaltlich zu ändern, ohne dass für Novell, Inc. die Verpflichtung entsteht, Personen oder Organisationen von diesen Überarbeitungen oder Änderungen in Kenntnis zu setzen.

Alle im Zusammenhang mit dieser Vereinbarung zur Verfügung gestellten Produkte oder technischen Informationen unterliegen möglicherweise den US-Gesetzen zur Exportkontrolle sowie den Handelsgesetzen anderer Länder. Sie erkennen alle Ausfuhrkontrollbestimmungen an und erklären sich damit einverstanden, alle für ausstehende Exporte, Re-Exporte oder Importe erforderlichen Lizenzen bzw. Klassifizierungen einzuholen. Sie erklären sich damit einverstanden, nicht an juristische Personen, die in der aktuellen US-Exportausschlussliste enthalten sind, oder an in den US-Exportgesetzen aufgeführte terroristische Länder oder Länder, die einem Embargo unterliegen, zu exportieren oder zu reexportieren. Sie stimmen zu, keine Lieferungen für verbotene nukleare oder chemischbiologische Waffen oder Waffen im Zusammenhang mit Flugkörpern zu verwenden. Weitere Informationen zum Export von Novell-Software finden Sie auf der Webseite [Novell International Trade Services](http://www.novell.com/info/exports/) (http:// www.novell.com/info/exports/). Novell übernimmt keine Verantwortung für das Nichteinholen notwendiger Exportgenehmigungen.

Copyright © 2007–2012 Novell, Inc. Alle Rechte vorbehalten. Ohne ausdrückliche, schriftliche Genehmigung des Herausgebers darf kein Teil dieser Veröffentlichung reproduziert, fotokopiert, übertragen oder in einem Speichersystem verarbeitet werden.

Novell, Inc. besitzt Anrechte auf geistiges Eigentum für Technologie, die in das in dieser Dokumentation beschriebene Produkt integriert ist. Diese Rechte auf geistiges Eigentum umfassen möglicherweise insbesondere ein oder mehrere Patente in den USA, die auf der Webseite [Legal Patents](http://www.novell.com/company/legal/patents/) (http://www.novell.com/company/legal/ patents/) von Novell aufgeführt sind, sowie ein oder mehrere andere Patente oder laufende Patentanträge in den USA und in anderen Ländern.

Novell, Inc. 1800 South Novell Place Provo, UT 84606 U.S.A. www.novell.com

*Online-Dokumentation:* Die neueste Online-Dokumentation für dieses und andere Novell-Produkte finden Sie auf der [Dokumentations-Webseite](http://www.novell.com/documentation/zenworks11/) (http://www.novell.com/documentation/zenworks11/) von Novell.

#### **Novell-Marken**

Hinweise zu Novell-Marken finden Sie in der [Novell Trademark and Service Mark-Liste](http://www.novell.com/company/legal/trademarks/tmlist.html) (http://www.novell.com/ company/legal/trademarks/tmlist.html).

#### **Materialien von Drittanbietern**

Die Rechte für alle Marken von Drittanbietern liegen bei den jeweiligen Eigentümern.

## **Inhalt**

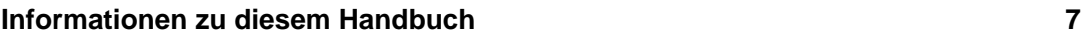

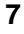

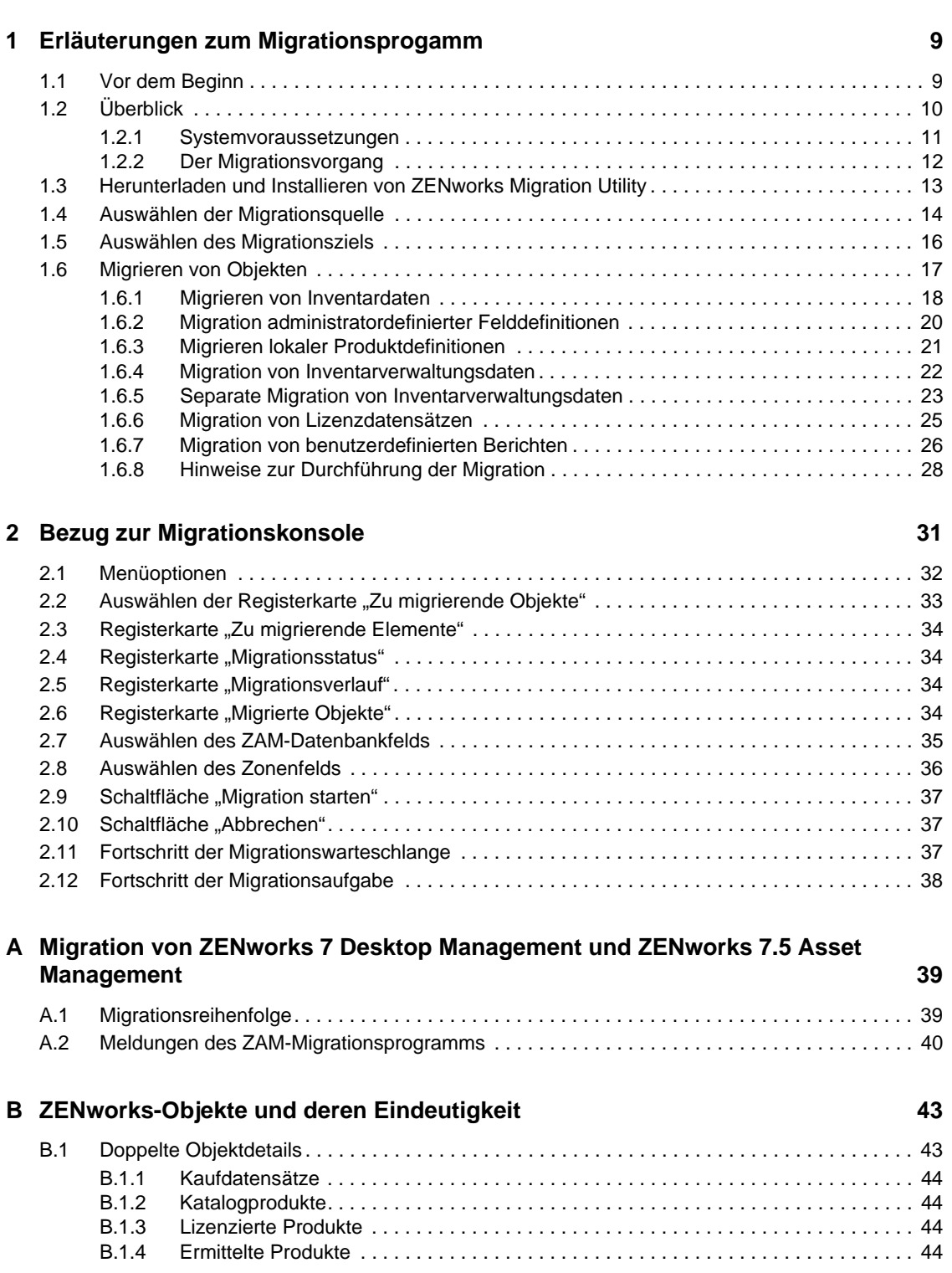

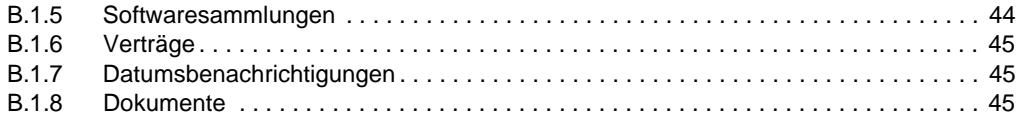

#### **[Glossar](#page-46-0) 47**

# <span id="page-6-0"></span>**Informationen zu diesem Handbuch**

In diesem Novell ZENworks 11 SP2 Asset Management-Migrationshandbuch finden Sie Informationen, die Sie bei der Migration ausgewählter Inventar- und Bestandsverwaltungsdaten aus ZENworks Asset Management 7.5 in ein bereits installiertes Novell ZENworks 11 SP2 Asset Management-System unterstützen.

Die Informationen in diesem Handbuch gliedern sich wie folgt:

- [Kapitel 1, "Erläuterungen zum Migrationsprogamm", auf Seite 9](#page-8-2)
- [Kapitel 2, "Bezug zur Migrationskonsole", auf Seite 31](#page-30-1)
- [Anhang B, "ZENworks-Objekte und deren Eindeutigkeit", auf Seite 43](#page-42-2)
- ["Glossar" auf Seite 47](#page-46-1)

### **Zielgruppe**

Dieses Handbuch richtet sich an ZENworks-Administratoren.

#### **Rückmeldungen**

Wir freuen uns über Ihre Hinweise, Anregungen und Vorschläge zu diesem Handbuch und den anderen Teilen der Dokumentation zu diesem Produkt. Verwenden Sie dazu die Funktion "Benutzerkommentare" unten auf den einzelnen Seiten der Onlinedokumentation.

#### **Weitere Dokumentation**

Für ZENworks 11 SP2 Asset Management stehen Ihnen weitere Dokumentationen zur Verfügung (sowohl im PDF- als auch im HTML-Format), in denen Sie sich über das Produkt und seine Implementierung informieren können. Weiteres Dokumentationsmaterial finden Sie auf der [Dokumentations-Website zu ZENworks 11 SP2](http://www.novell.com/documentation/zenworks11/) (http://www.novell.com/documentation/ zenworks11/).

# <span id="page-8-3"></span><span id="page-8-2"></span><span id="page-8-0"></span><sup>1</sup>**Erläuterungen zum Migrationsprogamm**

Die folgenden Abschnitte enthalten Anweisungen zur Verwendung des Novell ZENworks 11 SP2 Asset Management-Migrationsprogramms für die Migration von Daten von ZENworks Asset Management 7.5:

- [Abschnitt 1.1, "Vor dem Beginn", auf Seite 9](#page-8-1)
- [Abschnitt 1.2, "Überblick", auf Seite 10](#page-9-0)
- [Abschnitt 1.3, "Herunterladen und Installieren von ZENworks Migration Utility", auf Seite 13](#page-12-0)
- [Abschnitt 1.4, "Auswählen der Migrationsquelle", auf Seite 14](#page-13-0)
- [Abschnitt 1.5, "Auswählen des Migrationsziels", auf Seite 16](#page-15-0)
- [Abschnitt 1.6, "Migrieren von Objekten", auf Seite 17](#page-16-0)

## <span id="page-8-1"></span>**1.1 Vor dem Beginn**

Bevor Sie mit der Migration von Daten aus ZENworks Asset Management 7.5 in ZENworks 11 SP2 Asset Management beginnen, sollten Sie folgende Punkte beachten:

- Wenn auf Ihren ZENworks Asset Management 7.5-Arbeitsstationen auch ZENworks 7 Desktop Management installiert ist, lesen Sie den Abschnitt Anhang A, "Migration von [ZENworks 7 Desktop Management und ZENworks 7.5 Asset Management", auf Seite 39](#page-38-2), um sicherzustellen, dass Sie die beiden Produkte in der richtigen Reihenfolge migrieren.
- Sichern Sie sowohl die Quell- als auch die Zieldatenbank.
- Deaktivieren Sie vor dem Ausführen des Migrationsprogramms den Inventarvorgang auf ZENworks Asset Management 7.5.
- Wenn Sie Inventardaten mit einer früheren Version des Migrationsprogramms migriert haben, müssen Sie genau diese Version auch zur Migration der Inventarverwaltungsdaten verwenden.
- Die Version des von Ihnen verwendeten Migrationsprogramms muss mit der Version der ZENworks-Verwaltungszone übereinstimmen. Das Migrationsprogramm stellt keine Verbindung zu einer Zone her, deren Version nicht mit der eigenen Versionsnummer übereinstimmt.
- Objekte können nur einmal migriert werden.
- Netzwerkgeräte werden nicht migriert.
- Sie müssen Ihre Inventardaten vor den Inventarverwaltungsdaten migrieren. Wenn Sie eine Migration stufenweise durchführen wollen, dürfen Sie die Inventarverwaltungsdaten erst nach Abschluss des Stagings migrieren. Weitere Informationen zum Staging finden Sie unter ["Staging einer Migration" auf Seite 18](#page-17-1).
- Es werden nicht alle benutzerdefinierten Berichte migriert. Eine Liste der benutzerdefinierten Berichte, die nicht migriert werden, finden Sie unter Abschnitt 1.6.7, "Migration von [benutzerdefinierten Berichten", auf Seite 26](#page-25-0).

1

- Beachten Sie die folgenden Empfehlungen bezüglich der Dateigröße, wenn Sie Daten zu einem SQL-Server migrieren:
	- Die Datei für die Zieldaten sollte mindestens die 1,1-fache Größe der Datei mit den Quelldaten haben.
	- Die Zielprotokolldatei sollte mindestens die 1,2-fache Größe der Datei mit den Quelldaten haben.
- Wenn Sie eine Dateninstallation migrieren, die bereits einige der Inventarverwaltungsdaten enthält, so werden möglicherweise Migrationsfehler angezeigt oder der Migrationsvorgang schlägt fehl. Weitere Informationen finden Sie unter ["ZENworks-Objekte und deren](#page-42-2)  [Eindeutigkeit" auf Seite 43.](#page-42-2)
- Um eine bessere Migrationsleistung zu erreichen, empfehlen wir dringend, die ZENworks Asset Management 7.5-Datenbank vor dem Starten zu bereinigen. Weitere Informationen finden Sie unter [Abschnitt 1.6.8, "Hinweise zur Durchführung der Migration", auf Seite 28.](#page-27-0)

## <span id="page-9-0"></span>**1.2 Überblick**

Das Migrationsprogramm wird zur Migration von Inventardaten verwendet, die durch Ihre ZENworks Asset Management 7.5-Erfassungsdomänen definiert sind, sowie zur Migration von Inventarverwaltungsdaten. Zu diesen Daten gehören:

- Inventardaten
	- Geräte (einschließlich gelöschter Geräte, falls gewünscht. Weitere Informationen hierzu finden Sie in [Abschnitt 1.6.1, "Migrieren von Inventardaten", auf Seite 18](#page-17-0)).
	- Geräteverlauf
	- Lokale Softwareprodukte
	- Hardware-/Softwarekomponenten
	- Administratordefinierte Felder (in ZENworks Asset Management 7.5 als *benutzer*definierte Felder bezeichnet)
	- So fügen Sie einen benutzerdefinierten Bericht hinzu
- Inventarverwaltungsdaten
	- Informationen zur Auslastung der Inventarverwaltung
	- Benutzerdefinierte Inventarverwaltungsberichte
	- Durch den Inventarverwaltungsadministrator definierte Felder (in ZENworks Asset Management 7.5 als *benutzer*definierte Felder bezeichnet)
	- Katalogprodukte
	- Ermittelte Produkte
	- $\bullet$  Kaufdatensätze
	- Lizenzierte Produkte
	- Softwaresammlungen
	- Verträge und Datumsbenachrichtigungen
	- Dokumente

Netzwerkgeräte und Vertrag/Netzwerk-Beziehungen werden nicht migriert. Beziehungen zwischen Vertrag und Netzwerkgeräten können nach Durchführung eines Netzwerkerkennungsprozesses innerhalb von ZENworks 11 SP2 Asset Management wiederhergestellt werden.

Inventardaten können für jedes einzelne Gerät oder gruppenweise migriert werden. Inventarverwaltungsdaten werden gruppenweise migriert.

Bei der Migration von Inventardaten werden auch die folgenden Komponenten migriert:

- **Lokale Produktdefinitionen:** In ZENworks Asset Management 7.5 definierte lokale Produktdefinitionen. Diese Produktdefinitionen werden gruppenweise migriert; sie können nicht einzeln migriert werden. Informationen zur Migration von lokalen Produktdefinitionen ohne Inventardaten finden Sie unter ["Migrieren lokaler Produktdefinitionen" auf Seite 21.](#page-20-0)
- **Administratordefinierte Felddefinitionen:** In ZENworks Asset Management 7.5 vom Administrator der Inventar- und Bestandsverwaltung definierte Felder (administratordefinierte Felder sind in ZENworks Asset Management 7.5 als *benutzer*definierte Felder bekannt). Diese Felddefinitionen werden gruppenweise migriert; eine Migration einzelner Definitionen ist nicht möglich. Informationen zur Migration von administratordefinierten Felddefinitionen ohne Inventardaten finden Sie unter ["Erläuterungen zum Migrationsprogamm" auf Seite 9.](#page-8-3)
- **Benutzerdefinierte Berichte:** In ZENworks Asset Management 7.5 definierte, benutzerdefinierte Berichte für die Inventarverwaltung und Inventardaten. Die Berichte werden gruppenweise migriert. Informationen zur Migration von benutzerdefinierten Berichten ohne Inventardaten finden Sie unter ["Migration von benutzerdefinierten Berichten" auf Seite 26](#page-25-0).

Bei der Migration von Inventardaten werden auch die folgenden Inventarverwaltungsdaten migriert:

- Informationen zur Auslastung
- So fügen Sie einen benutzerdefinierten Bericht hinzu
- Administratordefinierte Felder

### <span id="page-10-0"></span>**1.2.1 Systemvoraussetzungen**

Für das Migrationsprogramm gelten die folgenden Anforderungen:

- Windows XP Professional 5.1 SP 2, Windows XP Professional 5.1 SP 3, Windows Vista SP1 x86, Windows Server 2003 5.2 SP2 oder Windows Server 2008 x86; Windows 2000 und Windows 2008 werden nicht unterstützt.
- Netzwerkkonnektivität zu Quell- und Zieldatenbankservern
- Migrationsquelle: ZENworks Asset Management 7.5
- Migrationsziel: ZENworks 11 SP2 Asset Management
- Microsoft .NET Framework Version 2.0 Redistributable Package (x86)
- (Optional) ZENworks 11 SP2 Asset Management. (dieses Produkt ist zum Anzeigen der migrierten Bestandsverwaltungsdaten erforderlich)

Zur Datenmigration können die folgenden Datenbankkombinationen verwendet werden:

- SQL Server zu SQL Server
- SQL Server zu Sybase
- Oracle zu Oracle

Für Migrationszwecke kann es sich bei den Oracle-Datenbanken um die Versionen Oracle 9.2, Oracle 10.1 oder Oracle 10.2 handeln. Beachten Sie die folgenden Hinweise, wenn Sie eine Oracle-Datenbank verwenden:

- Der Oracle-Client muss auf einem Computer installiert sein, auf dem das Migrationsprogramm ausgeführt wird. Bei den Versionen 10.1 und 10.2 muss dies der Administrator-Client sein und nicht InstantClient.
- Beim Oracle 10.2-Client müssen Sie Patch 5473334 (Doc ID 387818.1) anwenden. Von den verschiedenen im Patch enthaltenen Datenzugriffskomponenten benötigen Sie den Oracle Provider für OLEDB Version 10.2.0.2.20.
- TNSNAMES.ORA muss Einträge sowohl für die Quelldatenbankdienste als auch für die Zieldatenbankdienste enthalten. Zur automatischen Erstellung dieser Einträge melden Sie sich bei den ZENworks Asset Management 7.5- und ZENworks 11 SP2 Asset Management-Datenbanken an und verwenden Sie hierzu die Oracle Enterprise Manager-Konsole oder den Net Configuration-Assistenten (Konfiguration des lokalen Netzdienstnamens). Beachten Sie, dass die für die Einträge verwendeten Namen mit den entsprechenden Dienstnamen genau übereinstimmen müssen.
- Das Oracle-Bin-Verzeichnis (z.B. C:\oracle\product\10.2.0\client\_1\BIN) muss sich in Ihrer PFAD-Einstellung befinden; Verzeichnisse anderer Oracle-Produkte und - Installationen dürfen jedoch nicht in Ihrer PFAD-Einstellung erscheinen.
- Der Benutzer, der mit dem Schema für die ZENworks Asset Management 7.5 Oracle-Datenbank (standardmäßig NCSYSTEM) verknüpft ist, muss während der Ausführung der Migration die Rolle "DBA" haben (standardmäßig hat NCSYSTEM nur die Rolle .,CONNEC").

### <span id="page-11-0"></span>**1.2.2 Der Migrationsvorgang**

Die Migration von Objekten (Inventardaten, benutzerdefinierten Berichten und so weiter) verläuft in sechs Schritten:

- 1. Installation des Migrationsprogramms: Weitere Informationen finden Sie unter [Abschnitt 1.3,](#page-12-0)  ["Herunterladen und Installieren von ZENworks Migration Utility", auf Seite 13.](#page-12-0)
- 2. Sicherung der Quell- und Zieldatenbanken vor dem Start der Migration und nach jedem erfolgreichen Staging.
- 3. Auswahl der Migrationsquelle. Weitere Informationen finden Sie unter [Abschnitt 1.4,](#page-13-0)  ["Auswählen der Migrationsquelle", auf Seite 14](#page-13-0).
- 4. Auswahl des Migrationsziels. Weitere Informationen finden Sie unter [Abschnitt 1.5,](#page-15-0)  ["Auswählen des Migrationsziels", auf Seite 16.](#page-15-0)

Wenn Sie zuvor bereits eine Zielzone ausgewählt haben, z. B. für eine Pilotmigration, wird ein Dialogfeld geöffnet, in dem Sie gefragt werden, ob die in der ZENworks Asset Management 7.5 Quelldatenbank gespeicherten Migrationsstatusdaten gelöscht werden sollen, was erforderlich ist, wenn Sie das Migrationsziel ändern. Klicken Sie auf OK, um die Migrationsstatusdaten zu löschen.

**Warnung:** Sie können ein Migrationsziel nicht noch einmal auswählen. Wenn Sie z. B. ein Migrationsziel für eine Pilotmigration ausgewählt haben und danach ein Produktionsziel auswählen, können Sie anschließend das Pilotziel nicht erneut auswählen.

5. Auswählen der zu migrierenden Objekte.

Administratordefinierte Felddefinitionen, lokale Produktdefinitionen und benutzerdefinierte Berichte werden standardmäßig bei der ersten Migration der Inventardaten migriert. Informationen zur separaten Migration dieser Daten finden Sie unter Abschnitt 1.6, "Migrieren [von Objekten", auf Seite 17.](#page-16-0) Einige benutzerdefinierte Berichte werden aufgrund von Änderungen an den Datenbankschemata nicht migriert. Weitere Informationen finden Sie unter [Abschnitt 1.6.7, "Migration von benutzerdefinierten Berichten", auf Seite 26.](#page-25-0)

Beachten Sie bei der Auswahl der zu migrierenden Objekte Folgendes:

- Inventardaten und Inventarverwaltungsdaten müssen mit derselben Version des Migrationsprogramms migriert werden.
- Objekte können nur einmal migriert werden.
- Inventardaten müssen vor Bestandsverwaltungsdaten migriert werden.
- Nicht inventarisierte Arbeitsstationen werden nicht migriert. Wenn die Arbeitsstation außerdem einem Vertrag zugeordnet ist, wird auch die Beziehung zwischen Vertrag und Arbeitsstation nicht migriert.

Wenn Sie eine schrittweise Migration durchführen möchten, müssen Sie eine Teilmenge der zu migrierenden Arbeitsstationen auswählen. Migrieren Sie Inventarverwaltungsdaten erst nach Abschluss des gesamten Stagings. Weitere Informationen zum Staging finden Sie unter ["Staging einer Migration" auf Seite 18](#page-17-1).

6. Initiieren der Migration.

Die Migration kann je nach Größe der zu migrierenden Datenbank einige Stunden in Anspruch nehmen. Bei der Migration fällt das Migrationsprogramm möglicherweise gelegentlich aus. Falls die Migration unterbrochen oder abgebrochen wird, kann sie später erneut gestartet werden. Die Migration wird dann ab dem letzten migrierten Datensatz des Migrationsvorgangs fortgesetzt. Fehler, die bei der erneuten Ausführung der Migration angezeigt werden, können ignoriert werden. Weitere Informationen finden Sie unter Abschnitt 1.6, "Migrieren von [Objekten", auf Seite 17.](#page-16-0)

### <span id="page-12-0"></span>**1.3 Herunterladen und Installieren von ZENworks Migration Utility**

Führen Sie die folgenden Schritte aus, um die ausführbare Datei von ZENworks Migration Utility auf das Windows-Gerät, auf dem das Dienstprogramm ausgeführt werden soll, herunterzuladen und dort zu installieren:

**Hinweis:** Vor der Installation des Migrationsprogramms muss Microsoft .NET Framework Version 2.0 Redistributable Package (x86) installiert werden.

- **1** (Bedingt) Falls auf dem Gerät bereits eine frühere Version des Dienstprogramms installiert ist, deinstallieren Sie diese Version, bevor Sie die aktuelle Version installieren.
- **2** Sie können ZENworks Asset Management Migration Utility über Ihren Webbrowser von einem der folgenden Orte an einen temporären Speicherort herunterladen:
	- **ZENworks-Download-Seite:** Rufen Sie http://*zenworks\_primary\_server\_id*/zenworkssetup/?pageId=tools auf und klicken Sie auf ZAMmigration.exe. Sie werden automatisch auf eine Seite der Novell-Download-Website umgeleitet, von der Sie das Dienstprogramm herunterladen können.
- **Novell-Download-Website:** Rufen Sie http://download.novell.com auf, suchen Sie ZENworks Configuration Management Migration Utility und laden Sie die Anwendung herunter.
- **3** Führen Sie die Datei ZAMmigration.exe aus, um sie auf der Arbeitsstation zu installieren.
- **4** Zur Ausführung des Dienstprogramms auf einem unterstützten Windows-System klicken Sie auf *Start* > *Alle Programme* > *Novell ZENworks > ZENworks Asset Management-Migrationsprogramm.*

## <span id="page-13-0"></span>**1.4 Auswählen der Migrationsquelle**

Als Migrationsquelle dient die ZENworks Asset Management 7.5-Datenbank. Um das Migrationsprogramm verwenden zu können, müssen Sie sich mit den Rechten zum Erstellen, Bearbeiten und Löschen bei der Migrationsquelle anmelden. So melden Sie sich bei Ihrer Datenbank an:

**1** Klicken Sie auf *Start* > *Alle Programme* > *Novell ZENworks > ZENworks Asset Management-Migrationsprogramm*.

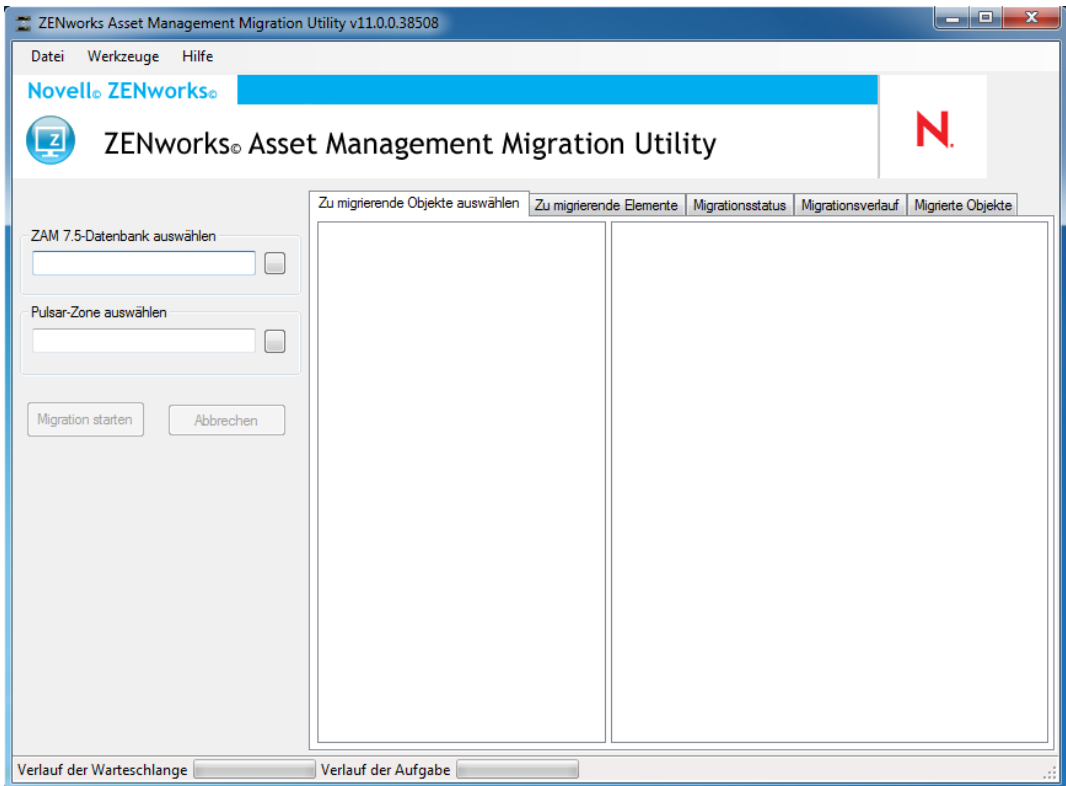

**2** Klicken Sie auf die Schaltfläche rechts vom Feld *ZAM-Datenbank auswählen*. Für die Microsoft SQL-Migration wird folgender Bildschirm angezeigt:

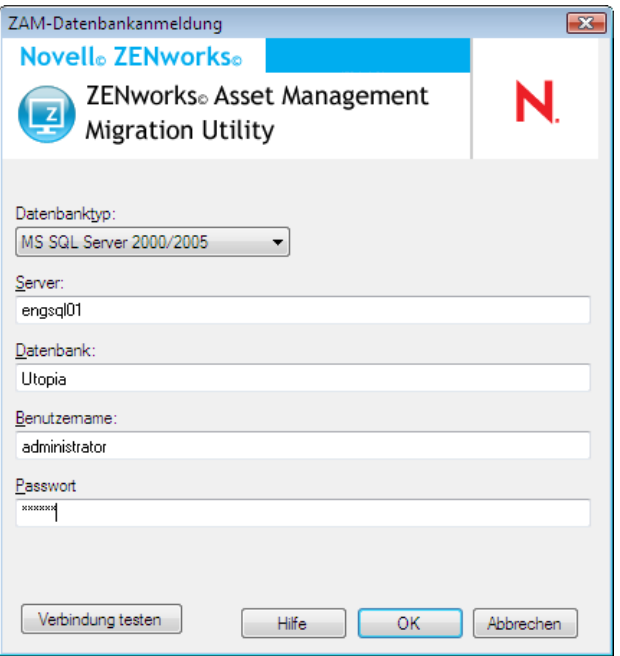

Für die Oracle-Migration wird folgender Bildschirm angezeigt:

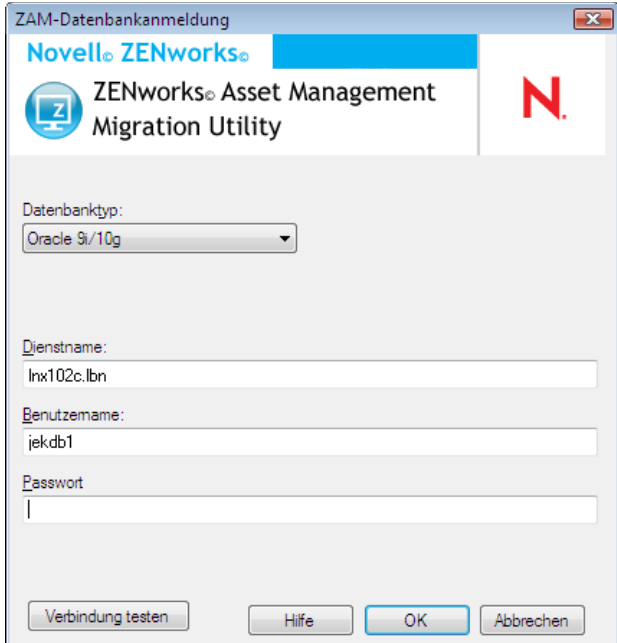

**3** Füllen Sie die folgenden Felder aus:

**Datenbanktyp:** Geben Sie den Datenbanktyp an. Sie müssen sowohl für die externe als auch für die eingebettete MS SQL-Serverdatenbank *MS SQL Server 2000/2005* angeben. Sie können auch *Oracle 9i/10g* für den neuesten Oracle-Datenbanktyp eingeben.

**Server:** Geben Sie den DNS-Namen oder die IP-Adresse des Datenbankservers an. Bei jeder Verwendung dieses Dialogfelds wird der letzte Server, bei dem Sie sich angemeldet haben, hier angezeigt.

**Datenbank:** Geben Sie den Namen der Datenbank an. Bei jeder Verwendung dieses Dialogfelds wird die letzte Datenbank, bei der Sie sich angemeldet haben, hier angezeigt.

**Dienstname:** Geben Sie für die Oracle-Migration den Dienstnamen an. Bei jeder Verwendung dieses Dialogfelds wird der letzte Dienst, bei dem Sie sich angemeldet haben, angezeigt.

**Benutzername:** Geben Sie den Benutzernamen an. Bei jeder Verwendung dieses Dialogfelds wird der letzte Benutzername, den Sie verwendet haben, hier angezeigt.

**Passwort:** Geben Sie das Passwort ein. Diese Angaben müssen jedes Mal zur Authentifizierung angegeben werden.

- **4** Klicken Sie auf *OK*, um eine Verbindung herzustellen. Klicken Sie auf *Verbindung testen*, um zu überprüfen, ob eine Verbindung zur Datenbank hergestellt werden kann.
- **5** Fahren Sie mit [Abschnitt 1.5, "Auswählen des Migrationsziels", auf Seite 16](#page-15-0) fort.

### <span id="page-15-0"></span>**1.5 Auswählen des Migrationsziels**

So melden Sie sich bei der Verwaltungszone Ihrer Migrationsquelle für ZENworks 11 SP2 Asset Management an:

- **1** Vergewissern Sie sich, dass Sie die Migrationsquelle ausgewählt haben (siehe [Abschnitt 1.4,](#page-13-0)  ["Auswählen der Migrationsquelle", auf Seite 14](#page-13-0)).
- **2** Klicken Sie in der Migrationskonsole auf die Schaltfläche rechts vom Feld *Zone auswählen*.

Wenn Sie zuvor bereits eine Zielzone ausgewählt haben, z. B. für eine Pilotmigration, wird ein Dialogfeld geöffnet, in dem Sie gefragt werden, ob die in der ZENworks Asset Management 7.5-Quelldatenbank gespeicherten Migrationsstatusdaten gelöscht werden sollen. Dies ist erforderlich, wenn Sie das Migrationsziel ändern. Klicken Sie auf *OK*, um die Migrationsstatusdaten zu löschen.

**Warnung:** Sie können ein Migrationsziel nicht noch einmal auswählen. Wenn Sie z. B. ein Migrationsziel für eine Pilotmigration ausgewählt haben und danach ein Produktionsziel auswählen, können Sie anschließend das Pilotziel nicht erneut auswählen.

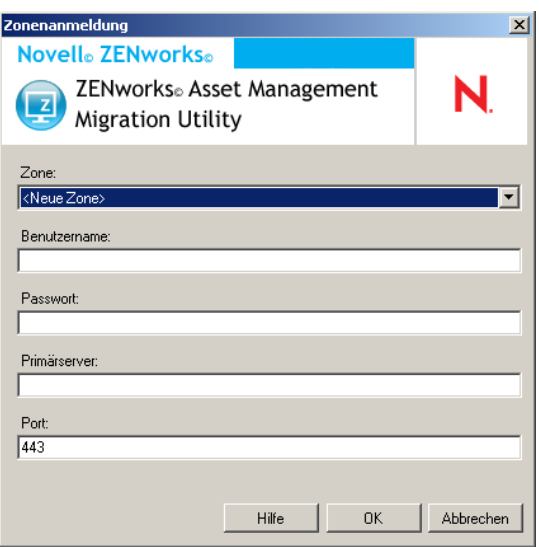

**3** Füllen Sie die folgenden Felder aus, um sich bei der Zielverwaltungszone zu authentifizieren:

**Zone:** Geben Sie die Verwaltungszone an. Dieses Feld wird nicht ausgefüllt, wenn sie das erste Mal auf das Dialogfeld *Zonenanmeldung* zugreifen. Danach wird jede Zone, bei der Sie sich schon einmal über dieses Dialogfeld angemeldet haben, in der Dropdown-Liste aufgelistet. Im Feld wird automatisch die Zone angezeigt, bei der Sie sich das letzte Mal angemeldet haben.

**Benutzername:** Geben Sie den Benutzernamen für die Zone an. Normalerweise wird *Administrator* verwendet. Wenn Sie sich bei dieser Zone mithilfe der Migrationskonsole zum ersten Mal anmelden, wird nichts angezeigt. Andernfalls wird der letzte verwendete Benutzername angezeigt. Wenn Sie im Feld *Zone* eine Verwaltungszone auswählen, wird dieses Feld automatisch mit dem zuletzt für diese Zone verwendeten Benutzernamen gefüllt.

**Passwort:** Geben Sie das Passwort ein. Dies muss jedes Mal für das Authentifizieren eingegeben werden.

**Primärserver:** Geben Sie entweder den DNS-Namen oder die IP-Adresse dieses Servers an. Dieses Feld wird automatisch ausgefüllt, wenn Sie im Feld *Zone* eine Verwaltungszone auswählen.

**Port:** Der Standardport für den ZENworks-Primärserver lautet 443. Wenn der Server einen anderen Port verwendet, geben Sie die entsprechende Portnummer an.

**4** Klicken Sie auf *OK*.

<span id="page-16-1"></span>Auf der Registerkarte *Zu migrierende Objekte auswählen* werden die für die Migration verfügbaren Objektgruppen angezeigt, einschließlich der Anzahl der Objekte in jeder Gruppe.

**5** Fahren Sie mit [Abschnitt 1.6, "Migrieren von Objekten", auf Seite 17](#page-16-0) fort.

## <span id="page-16-0"></span>**1.6 Migrieren von Objekten**

Detaillierte Informationen über das Migrieren von Objekten in den jeweiligen Gruppen finden Sie in den folgenden Themen. Obwohl die Schritte zum Migrieren der unterschiedlichen Objekttypen separat dargestellt werden, ist es nicht erforderlich, die Objekttypen einzeln zu migrieren. Sie können alle Daten gleichzeitig migrieren oder auswählen, welche Daten migriert werden sollen. Wenn Sie Inventardaten migrieren, werden standardmäßig auch administratordefinierte Felder, lokale Produktdefinitionen und benutzerdefinierte Berichtsdefinitionen migriert.

Bedenken Sie bei der Auswahl zu migrierender Objekte folgende Punkte:

- Objekte können nur einmal migriert werden.
- Inventardaten müssen vor den Inventarverwaltungsdaten migriert werden.
- Inventardaten und Inventarverwaltungsdaten müssen mit derselben Version des Migrationsprogramms migriert werden.
- Nicht inventarisierte Arbeitsstationen werden nicht migriert. Wenn die Arbeitsstation außerdem einem Vertrag zugeordnet ist, wird auch die Beziehung zwischen Vertrag und Arbeitsstation nicht migriert.

Wenn Sie eine schrittweise Migration durchführen möchten, müssen Sie eine Teilmenge der zu migrierenden Arbeitsstationen auswählen. Migrieren Sie Inventarverwaltungsdaten erst nach Abschluss des gesamten Stagings. Weitere Informationen zur schrittweisen Durchführung finden Sie unter ["Staging einer Migration" auf Seite 18](#page-17-1).

Um nur die Definitionen zu migrieren, lesen Sie sich unten die zugehörigen Themen durch:

- [Abschnitt 1.6.1, "Migrieren von Inventardaten", auf Seite 18](#page-17-0)
- [Abschnitt 1.6.2, "Migration administratordefinierter Felddefinitionen", auf Seite 20](#page-19-0)
- [Abschnitt 1.6.3, "Migrieren lokaler Produktdefinitionen", auf Seite 21](#page-20-0)
- [Abschnitt 1.6.4, "Migration von Inventarverwaltungsdaten", auf Seite 22](#page-21-0)
- [Abschnitt 1.6.5, "Separate Migration von Inventarverwaltungsdaten", auf Seite 23](#page-22-0)
- [Abschnitt 1.6.6, "Migration von Lizenzdatensätzen", auf Seite 25](#page-24-0)
- [Abschnitt 1.6.7, "Migration von benutzerdefinierten Berichten", auf Seite 26](#page-25-0)
- <span id="page-17-2"></span>• [Abschnitt 1.6.8, "Hinweise zur Durchführung der Migration", auf Seite 28](#page-27-0)

Detaillierte Informationen zur Migrationskonsole finden Sie unter Kapitel 2, "Bezug zur [Migrationskonsole", auf Seite 31.](#page-30-1)

### <span id="page-17-0"></span>**1.6.1 Migrieren von Inventardaten**

Bei der Migration von Inventardaten werden standardmäßig auch die folgenden Komponenten migriert:

- Geräte (auch als gelöscht gekennzeichnete Arbeitsstationen, falls gewünscht. Weitere Informationen finden Sie unter [Abschnitt 1.6.1, "Migrieren von Inventardaten", auf Seite 18](#page-17-0).)
- Geräteverlauf
- Lokale Softwareprodukte
- Hardware-/Softwarekomponenten
- Informationen zur Auslastung der Inventarverwaltung
- Durch den Inventar- und Inventarverwaltungsadministrator definierte Felder (in ZENworks Asset Management 7.5 als *benutzer*definierte Felder bezeichnet)
- Benutzerdefinierte Inventar- und Inventarverwaltungsberichte

**Hinweis:** Die Option "Alle Inventardaten migrieren" steht nicht für die Migration von Oracle-Datenbanken zur Verfügung.

### <span id="page-17-1"></span>**Staging einer Migration**

Eine stufenweise Migration können Sie durch Auswahl einer zu migrierenden Teilmenge von Arbeitsstationen durchführen. Informationen zur Auslastung sowie Inventardaten werden bei der Migration der Arbeitsstation migriert. Zusätzliche Informationen zur Auslastung sowie Inventardaten, die in ZENworks Asset Management 7.5 nach der ersten Migration einer Arbeitsstation angesammelt wurden, werden nicht migriert.

**Hinweis:** Migrieren Sie Inventarverwaltungsdaten erst nach Abschluss des gesamten Stagings.

### **Migration gelöschter Arbeitsstationen**

Sie können Arbeitsstationen, die in ZENworks Asset Management 7.5 als gelöscht markiert sind, zu ZENworks 11 SP2 Asset Management migrieren. Nach der Migration werden diese Arbeitsstationen im ZENworks-Kontrollzentrum als ermittelte Geräte angezeigt (*Geräte > Ermittelt > Bei der ZENworks Asset Management-Migration erstellte Geräte*), sie werden jedoch von Inventarverwaltungsberichten herausgefiltert. Weitere Informationen zum Migrieren gelöschter Arbeitsstationen finden Sie hier: [Schritt 5 auf Seite 19](#page-18-0).

#### **Migrieren von Inventardaten**

- **1** Klicken Sie auf *Start* > *Alle Programme* > Novell *ZENworks > ZENworks Asset Management-Migrationsprogramm*.
- **2** Melden Sie sich wie unter [Abschnitt 1.4, "Auswählen der Migrationsquelle", auf Seite 14](#page-13-0) und [Abschnitt 1.5, "Auswählen des Migrationsziels", auf Seite 16](#page-15-0) erläutert bei der ZENworks Asset Management 7.5-Datenbank und der ZENworks 11 SP2-Verwaltungszone an.
- **3** Klicken Sie auf die Registerkarte *Zu migrierende Objekte auswählen*.

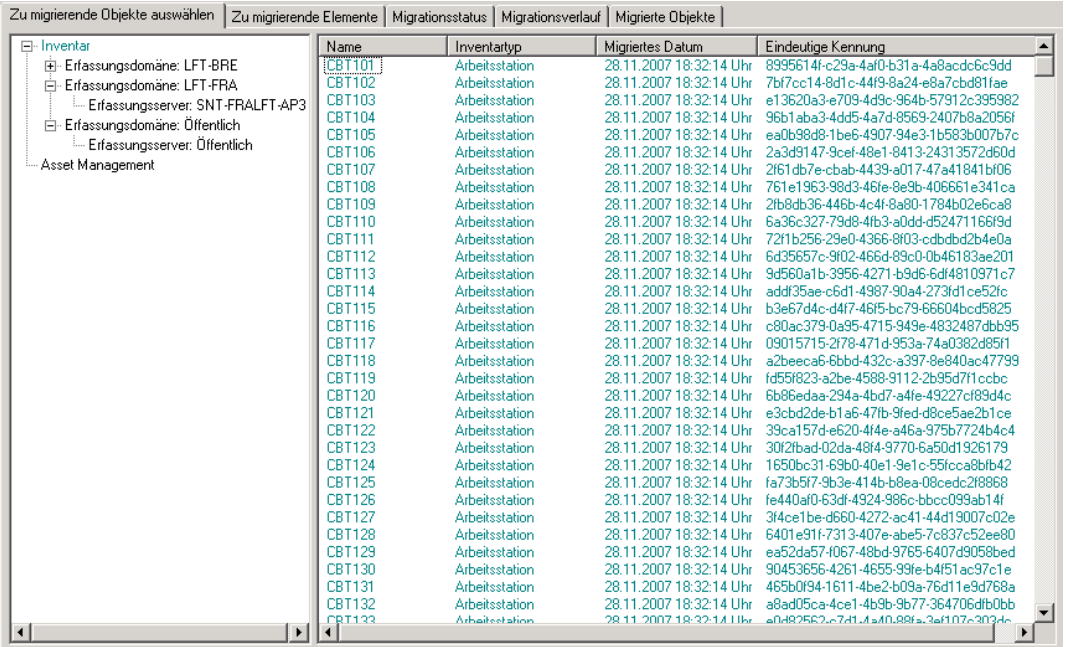

**4** Klicken Sie auf *Inventar* und wählen Sie die gewünschten Erfassungsdomänen und Erfassungsserver aus.

Auf der rechten Seite wird eine Liste der Arbeitsstationen angezeigt.

- <span id="page-18-0"></span>**5** Wählen Sie die zu migrierenden Daten aus.
	- Um alle Arbeitsstationen auszuwählen, klicken Sie mit der rechten Maustaste auf *Inventar* und wählen Sie *Alle Inventardaten migrieren aus.* (Die Option *Alle Inventardaten migrieren* steht nicht für die Oracle-Migration zur Verfügung.)
	- Um einzelne Arbeitsplatzstationen auszuwählen, klicken Sie mit der rechten Maustaste auf eine Arbeitsplatzstation auf der rechten Seite der Kontrollleiste und wählen Sie *Objekt der Migrationswarteschlange hinzufügen*. Halten Sie zur Auswahl mehrerer Objekte die Umschalttaste oder Steuerungstaste beim Klicken gedrückt.

**Hinweis:** Klicken Sie zur Migration von Arbeitsstationen, die als gelöscht gekennzeichnet sind, auf *Tools > Optionen* und wählen Sie *Gelöschte Arbeitsstationen migrieren* aus.

- **6** (Optional) Um Arbeitsstationen aus der Migrationsliste zu entfernen, klicken Sie auf die Registerkarte Zu migrierende Objekte, klicken Sie dann mit der rechten Maustaste auf die Arbeitsstation und wählen Sie *Objekte aus Migrationswarteschlange entfernen* aus.
- **7** Klicken Sie auf *Migration starten*.

Die Registerkarte *Migrationsstatus* wird geöffnet und zeigt die Migrationsdetails an. Migrierte Arbeitsstationen werden im ZENworks-Kontrollzentrum als ermittelte Geräte angezeigt (*Geräte > Ermittelt > Bei der ZENworks Asset Management-Migration erstellte Geräte*).

Wenn Sie eine der folgenden Meldungen erhalten, lesen Sie den Abschnitt A.2, "Meldungen [des ZAM-Migrationsprogramms", auf Seite 40](#page-39-1):

- Die Inventardaten enthalten keine ZENworks 7 Desktop Management-GUIDs.
- Ihre ZENworks Asset Management-Inventardaten enthalten Geräte, die bereits in der ZENworks Configuration Management-Zieldatenbank vorhanden sind.
- <span id="page-19-1"></span> Dieses ZENworks Asset Management-Gerät wird nicht migriert, weil es bereits in der ZENworks Configuration Management-Zieldatenbank vorhanden ist.

### <span id="page-19-0"></span>**1.6.2 Migration administratordefinierter Felddefinitionen**

Vom Inventarverwaltungs- und Inventaradministrator definierte Felddefinitionen werden automatisch migriert, wenn eine Inventarmigration zum ersten Mal ausgeführt wird. (Vom Inventarverwaltungsadministrator definierte Felder werden in ZENworks Asset Management 7.5 als *benutzer*definierte Felder bezeichnet.) Wenn nur die administratordefinierten Felder, nicht aber die Inventardaten migriert werden sollen, gehen Sie wie folgt vor:

- **1** Klicken Sie auf *Start* > *Alle Programme* > *Novell ZENworks > ZENworks Asset Management-Migrationsprogramm*.
- **2** Melden Sie sich wie unter [Abschnitt 1.4, "Auswählen der Migrationsquelle", auf Seite 14](#page-13-0) und [Abschnitt 1.5, "Auswählen des Migrationsziels", auf Seite 16](#page-15-0) erläutert bei der ZENworks Asset Management 7.5-Datenbank und der ZENworks 11 SP2-Verwaltungszone an.
- **3** Klicken Sie auf *Tools > Optionen*, um das Fenster *Optionen* zu öffnen.

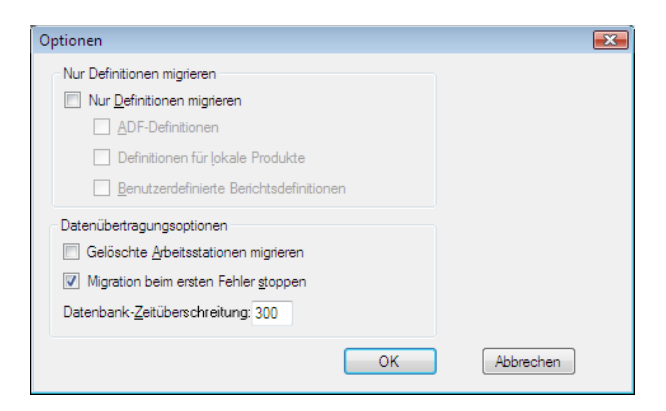

- **4** Wählen Sie die Option *Nur Definitionen migrieren* aus.
- **5** Wählen Sie die Option *ADF-Definitionen* aus.
- **6** Klicken Sie auf *OK*.
- **7** Klicken Sie mit der rechten Maustaste auf *Benutzerdefinierte Felder* und wählen Sie *Alle benutzerdefinierten Felder migrieren*.

Die Anzahl der benutzerdefinierten Felder wird auf der Registerkarte *Zu migrierende Objekte* angezeigt. Um die benutzerdefinierten Felder aus der Liste zu entfernen, klicken Sie auf die Registerkarte *Zu migrierende Objekte*, klicken mit der rechten Maustaste auf die Registerkarte *Alle benutzerdefinierten Felder* und wählen Sie *Alle benutzerdefinierten Felder aus der Migrationswarteschlange entfernen* aus. Benutzerdefinierte Felder können nicht einzeln migriert werden.

**8** Klicken Sie auf *Migration starten*.

<span id="page-20-1"></span>Die Registerkarte *Migrationsstatus* wird geöffnet und zeigt die Migrationsdetails an. Durch Klicken auf *Abbrechen* können Sie den Vorgang vorzeitig beenden.

### <span id="page-20-0"></span>**1.6.3 Migrieren lokaler Produktdefinitionen**

Lokale Produktdefinitionen werden automatisch bei der ersten Inventarmigration migriert. Wenn nur lokale Produktdefinitionen, nicht aber Inventardaten migriert werden sollen, gehen Sie wie folgt vor:

- **1** Klicken Sie auf *Start* > *Alle Programme* > *Novell ZENworks > ZENworks Asset Management-Migrationsprogramm*.
- **2** Melden Sie sich wie unter und erläutert bei der ZENworks Asset Management 7.5-Datenbank und der ZENworks 1[1Abschnitt 1.4, "Auswählen der Migrationsquelle", auf Seite 14](#page-13-0) SP2[Abschnitt 1.5, "Auswählen des Migrationsziels", auf Seite 16](#page-15-0)-Verwaltungszone an.
- **3** Klicken Sie auf *Tools > Optionen*, um das Fenster *Optionen* zu öffnen.

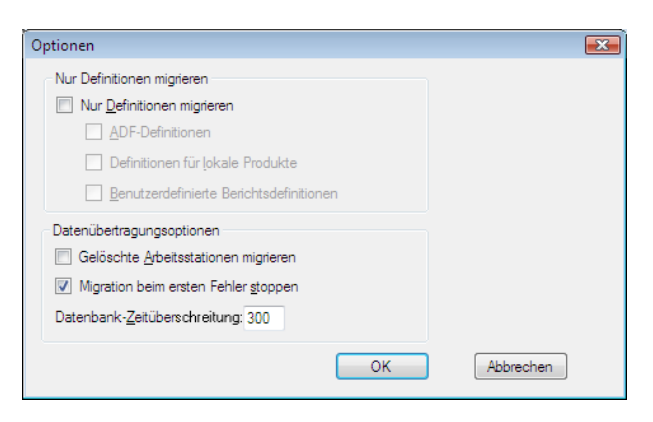

- **4** Wählen Sie die Option *Nur Definitionen migrieren* aus.
- **5** Wählen sie die Option *Definitionen für lokale Produkte* aus.
- **6** Klicken Sie auf *OK*.
- **7** Klicken Sie mit der rechten Maustaste auf *Lokale Produkte* und wählen Sie die Option *Alle lokalen Produktdefinitionen migrieren* aus.
- **8** (Optional) Klicken Sie zum Entfernen der lokalen Produktdefinitionen aus der Migrationsliste auf *Zu migrierende Objekte*, klicken Sie anschließend mit der rechten Maustaste auf *Alle lokalen Produktdefinitionen* und wählen Sie die Option *Alle lokalen Produktdefinitionen aus der Migrationswarteschlange entfernen* aus.
- **9** Klicken Sie auf *Migration starten*.

Die Registerkarte *Migrationsstatus* wird geöffnet und zeigt die Migrationsdetails an.

### <span id="page-21-0"></span>**1.6.4 Migration von Inventarverwaltungsdaten**

Migrierte Inventarverwaltungsdaten umfassen:

- <span id="page-21-1"></span>• Katalogprodukte
- Ermittelte Produkte
- Kaufdatensätze
- Lizenzierte Produkte (Weitere Informationen zur Migration lizenzierter Produkte finden Sie unter [Abschnitt 1.6.6, "Migration von Lizenzdatensätzen", auf Seite 25](#page-24-0).)
- Softwaresammlungen
- Verträge und Datumsbenachrichtigungen
- Dokumente
- Lizenzzuordnungen, mit Ausnahme der folgenden:
	- Zuordnungen, die mit lizenzierten Produkten vom Typ "Aktualisieren von" verknüpft sind.
	- Demografische Zuordnungen, die mit dem demografischen Wert "Keine" verknüpft sind.

**Hinweis:** Benutzerdefinierte Feldwerte für Katalogprodukte und Lizenzdatensätze, die in ZENworks Asset Management 7.5 IR 14 verfügbar sind, werden nicht migriert.

**Warnung:** Migrieren Sie Inventarverwaltungsdaten erst nach der Migration aller Inventar-Arbeitsstationen, die migriert werden sollen.

So migrieren Sie Inventarverwaltungsdaten:

- **1** Klicken Sie auf *Start* > *Alle Programme* > *Novell ZENworks > ZENworks Asset Management-Migrationsprogramm*.
- **2** Melden Sie sich wie unter [Abschnitt 1.4, "Auswählen der Migrationsquelle", auf Seite 14](#page-13-0) und [Abschnitt 1.5, "Auswählen des Migrationsziels", auf Seite 16](#page-15-0) erläutert bei der ZENworks Asset Management 7.5-Datenbank und der ZENworks 11 SP2-Verwaltungszone an.
- **3** Klicken Sie auf die Registerkarte *Zu migrierende Objekte auswählen*.

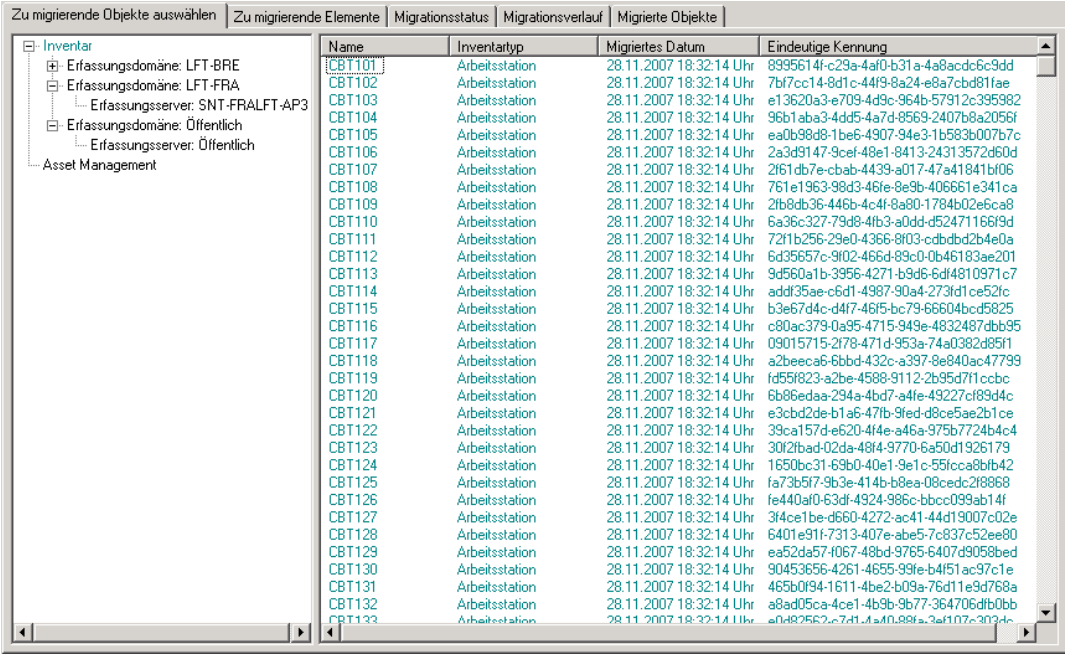

- **4** Klicken Sie mit der rechten Maustaste auf *Inventarverwaltung* und wählen Sie die Option *Alle Inventarverwaltungsdaten migrieren* aus.
- **5** (Optional) Klicken Sie auf die Registerkarte *Zu migrierende Objekte*, um zu sehen, welche Objekte migriert werden.
- **6** Klicken Sie auf *Migration starten*.

Die Registerkarte *Migrationsstatus* wird geöffnet und zeigt die Migrationsdetails an.

### <span id="page-22-0"></span>**1.6.5 Separate Migration von Inventarverwaltungsdaten**

Gehen Sie zur Migration von Inventarverwaltungsdaten (weitere Informationen unter [Abschnitt 1.6.4, "Migration von Inventarverwaltungsdaten", auf Seite 22](#page-21-0)) sowie von benutzerdefinierten Inventarverwaltungsberichten und administratordefinierten Feldern wie folgt vor:

- **1** Klicken Sie auf *Start* > *Alle Programme* > *Novell ZENworks > ZENworks Asset Management-Migrationsprogramm*.
- **2** Melden Sie sich wie unter [Abschnitt 1.4, "Auswählen der Migrationsquelle", auf Seite 14](#page-13-0) und [Abschnitt 1.5, "Auswählen des Migrationsziels", auf Seite 16](#page-15-0) erläutert bei der ZENworks Asset Management 7.5-Datenbank und der ZENworks 11 SP2-Verwaltungszone an.
- <span id="page-22-1"></span>**3** Klicken Sie auf *Tools > Optionen*, um das Fenster *Optionen* zu öffnen.

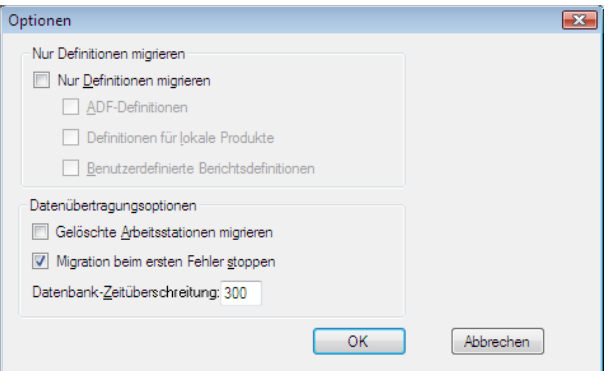

- **4** Wählen Sie die Option *Nur Definitionen migrieren* aus.
- **5** Wählen Sie die Optionen *ADF-Definitionen, Definitionen für lokale Produkte* und *Benutzerdefinierte Berichtdefinitionen* aus.

**Hinweis:** Benutzerdefinierte Feldwerte für Katalogprodukte und Lizenzdatensätze, die in ZENworks Asset Management 7.5 IR 14 verfügbar sind, werden nicht migriert.

- **6** Klicken Sie auf *OK*.
- **7** Führen Sie auf der Registerkarte *Zu migrierende Objekte auswählen* die folgenden Schritte aus:
	- **7a** Klicken Sie mit der rechten Maustaste auf *Benutzerdefinierte Felder* und wählen Sie *Alle benutzerdefinierten Felder migrieren* aus.
	- **7b** Klicken Sie mit der rechten Maustaste auf *Lokale Produkte* und wählen Sie die Option *Alle lokalen Produkte migrieren* aus.
	- **7c** Klicken Sie mit der rechten Maustaste auf *Benutzerdefinierte Berichte* und wählen Sie *Alle benutzerdefinierten Berichte migrieren* aus.
- **8** Klicken Sie auf *Migration starten* und warten Sie, bis die Migration abgeschlossen ist.
- **9** Wiederholen Sie [Schritt 3](#page-22-1), um das Fenster *Optionen* erneut zu öffnen.
- **10** Deaktivieren Sie die Option *Nur Definitionen migrieren*.
- **11** Klicken Sie auf *OK.*
- **12** Klicken Sie auf die Registerkarte *Zu migrierende Objekte auswählen*.

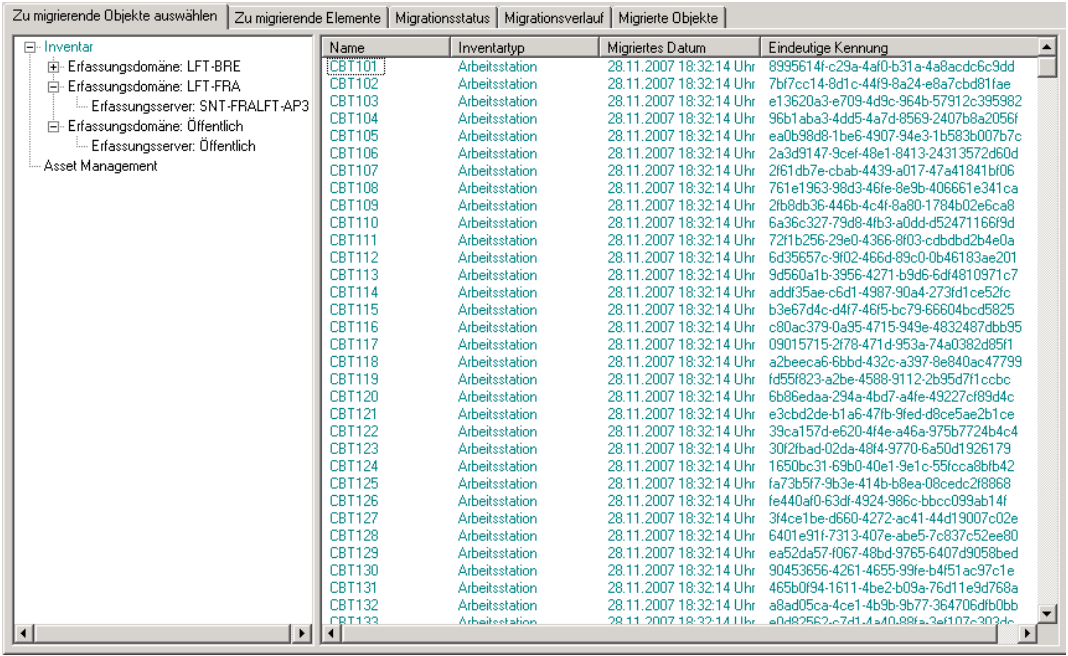

- **13** Klicken Sie mit der rechten Maustaste auf *Inventarverwaltung* und wählen Sie *Alle Inventarverwaltungsdaten migrieren* aus.
- **14** Klicken Sie auf *Migration starten*.

Die Registerkarte *Migrationsstatus* wird geöffnet und zeigt die Migrationsdetails an.

### <span id="page-24-0"></span>**1.6.6 Migration von Lizenzdatensätzen**

Lizenzdatensätze aus ZENworks Asset Management 7.5 wurden in ZENworks 11 SP2 Asset Management durch lizenzierte Produkte, die Lizenzberechtigungen enthalten, ersetzt. Lizenzberechtigungen enthalten die Informationen, die zur Einhaltung und Bestätigung der Eigentümerschaft erforderlich sind.

Wird eine ZENworks Asset Management 7.5-Lizenz nach ZENworks 11 SP2 Asset Management migriert, so wird in ZENworks 11 SP2 Asset Management ein lizenziertes Produkt mit einer einzelnen Lizenzberechtigung erstellt. Die Lizenzberechtigung umfasst alle Informationen zur Einhaltung und Bestätigung der Eigentümerschaft, die vorher zum Lizenzdatensatz in ZENworks Asset Management 7.5 gehörten, einschließlich der folgenden Komponenten:

- Abgeglichene ermittelte Produkte
- Abgeglichene Katalogprodukte (und zugehörige Kaufdatensätze)
- Beigefügte Dokumente
- Zugehörige Verträge

Benutzerdefinierte Feldwerte für lizenzierte Produkte, die in ZENworks Asset Management 7.5 IR 14 zur Verfügung stehen, werden nicht migriert.

Wenn Sie ZENworks Asset Management 7.5-Lizenzdatensätze mit Versionsaktualisierungen haben, werden alle im Upgrade-Pfad vorhandenen Lizenzdatensätze in ZENworks 11 Asset Management zu einem einzelnen lizenzierten Produkt mit mehreren Lizenzberechtigungen zusammengeführt eine Berechtigung für jeden im Upgrade-Pfad vorhandenen Lizenzdatensatz.

In ZENworks Asset Management 7.5 können Versionsaktualisierungen mit mehreren Quellen verknüpft werden, in ZENworks 11 SP2 Asset Management können Lizenzberechtigungen aus Versionsaktualisierungen jedoch nur mit einer einzigen zugrundeliegenden Berechtigung verknüpft werden. Wenn Sie Upgrades besitzen, die in ZENworks Asset Management 7.5 mit mehreren Quellen verknüpft wurden, müssen Sie die zugehörigen lizenzierten Produkte und Lizenzberechtigungen nach der Migration in ZENworks 11 Asset Management prüfen.

### <span id="page-25-0"></span>**1.6.7 Migration von benutzerdefinierten Berichten**

In den folgenden Abschnitten finden Sie weitere Informationen zur Migration von benutzerdefinierten Berichten:

- <span id="page-25-3"></span>\* ["Berichte, die migriert werden" auf Seite 26](#page-25-1)
- \* ["Berichte, die nicht migriert werden" auf Seite 26](#page-25-2)
- ["Migration benutzerdefinierter Berichte aus ZENworks Asset Management" auf Seite 28](#page-27-1)

### <span id="page-25-1"></span>**Berichte, die migriert werden**

Die folgenden benutzerdefinierten ZENworks Asset Management 7.5-Berichte können in ZENworks 11 SP2 Asset Management migriert werden:

- Berichte zum Arbeitsstationsinventar
- Berichte zur Softwareauslastung
- Berichte zur Softwareverwaltung
- Berichte zur Vertragsverwaltung

Mit den benutzerdefinierten Berichten werden zusätzlich auch die Meldungen/Zeitpläne für benutzerdefinierte Berichte und die E-Mail-Liste aus ZENworks Asset Management 7.5 migriert. Nach der Migration wertet ZENworks 11 SP2 Asset Management die einzelnen Berichte aus und prüft, ob sie ausgeführt werden müssen. Die Option zum Anhängen der Berichtergebnisse im CSV-Format wird bei der Migration dahingehend geändert, dass die Ergebnisse im Excel-Format angehängt werden.

Sie können die Zeitplaninformationen für einen Bericht im ZENworks-Kontrollzentrum anzeigen, indem Sie zur betreffenden Seite des Berichts navigieren und auf *Zeitplan/Benachrichtigung* klicken. Die E-Mail-Liste können Sie anzeigen, indem Sie auf *Konfiguration > Asset-Inventar* klicken.

#### <span id="page-25-2"></span>**Berichte, die nicht migriert werden**

Folgende Berichte werden nicht migriert:

- Berichte mit den folgenden Feldern:
	- Arbeitsstation ist abgemeldet.
	- Daten der An-/Abmeldung der Arbeitsstation
	- Anzahl der Produktlizenzen
	- Produktlizenz-ID
	- Name der Produktlizenz
	- Erforderliche (Produkt-)Lizenz
- Lizenzplattform
- Datum/Uhrzeit der letzten Durchsuchung
- Standard-Gateway (Arbeitsstation)
- Teilnetzmaske (Arbeitsstation)
- Über/Unter (Zusammenfassung) (Softwarekonformität)
- Alle Felder in Bezug auf Verbindungsinformationen, Erfassungsserver oder Erfassungsdomänen

Erstellen Sie zur Migration eines Berichts mit einem oder mehreren der oben genannten Felder eine Version des Berichts in ZENworks Asset Management 7.5, bei dem die folgenden Felder entfernt wurden. Migrieren Sie diese Version anschließend. Wenn diese Felder nicht entfernt werden, wird der Bericht auch nicht migriert. Denken Sie daran, dass Berichte nur einmal migriert werden können.

- $\bullet$  Mit ZENworks Asset Management 7.5 bereitgestellte benutzerdefinierte Berichte. Entsprechende Berichte sind in ZENworks 11 SP2 Asset Management verfügbar. Wenn Sie diese Berichte in ZENworks Asset Management 7.5 geändert haben und diese Änderungen beibehalten möchten, erstellen Sie vor der Migration der Berichte eine Kopie, die dann migriert wird.
- Gespeicherte Berichtergebnisse (Gespeicherte Berichtergebnisse können in ZENworks Asset Management 7.5 angezeigt werden.)
- Rechte für Berichtordner. Standardmäßig verfügen alle ZENworks 11 SP2 Asset Management-Benutzer nur über Lesezugriff auf die Ordner mit den migrierten Berichten.
- Berichte mit dem folgenden Schwerpunkt werden nicht migriert:
	- Verbindungsinformationen
	- Komponentenfilterung
	- Hardware DMI
	- Lizenzzuordnung Demografische Informationen
	- Lizenzzuordnung Arbeitsstation
	- Lizenzen Zugehörige Dokumente
	- Kauf-/Lizenz-/Inventar-Infrastruktur
- Berichte mit einem Kriterium von "Arbeitsstation im Bericht" oder "Arbeitsstation nicht im Bericht", wenn die folgenden Kriterien erfüllt sind:
	- Der referenzierte Bericht wird nicht migriert und der Bezugsbericht ist keiner der mit ZENworks 11 SP2 Asset Management bereitgestellten vordefinierten Berichte.
	- Der benutzerdefinierte Bericht basiert auf einem vordefinierten Bericht, dessen Berichtsdefinition in ZENworks 11 SP2 Asset Management geändert oder gelöscht wurde.

**Hinweis:** Ein Bug in ZENworks Asset Management 7.5 kann einen Fehler verursachen, wenn Hardware-Systemplatinenberichte in ZENworks 11 SP2 Asset Management importiert werden. Der Grund dafür liegt darin, dass in ZENworks Asset Management 7.5 die Spalten sowohl von Bus 1-Steckplatz als auch von Bus 2-Steckplatz mit der Spalte von Bus 2-Steckplatz in der Datenbank verknüpft sind. Berichte, die diese beiden Spalten enthalten, verursachen die folgende Fehlermeldung: NC\_SystemBoard.Bus2Slots ist nicht eindeutig. Um dieses Problem zu beheben, wechseln Sie zur Berichtdefinition und entfernen Sie eine der Spalten für Bus 2-Steckplatz aus der Liste der ausgewählten Spalten.

#### <span id="page-27-1"></span>**Migration benutzerdefinierter Berichte aus ZENworks Asset Management**

Benutzerdefinierte Berichte werden automatisch migriert, wenn eine Inventarmigration zum ersten Mal ausgeführt wird. Wenn nur benutzerdefinierte Berichte, nicht aber Inventardaten migriert werden sollen, gehen Sie wie folgt vor:

- **1** Klicken Sie auf *Start* > *Alle Programme* > *Novell ZENworks > ZENworks Asset Management-Migrationsprogramm*.
- 2 Melden Sie sich wie unter [Abschnitt 1.4, "Auswählen der Migrationsquelle", auf Seite 14](#page-13-0) und [Abschnitt 1.5, "Auswählen des Migrationsziels", auf Seite 16](#page-15-0) erläutert bei der ZENworks Asset Management 7.5-Datenbank und der ZENworks 11 SP2-Verwaltungszone an.
- **3** Klicken Sie auf *Tools > Optionen*, um das Fenster *Optionen* zu öffnen.

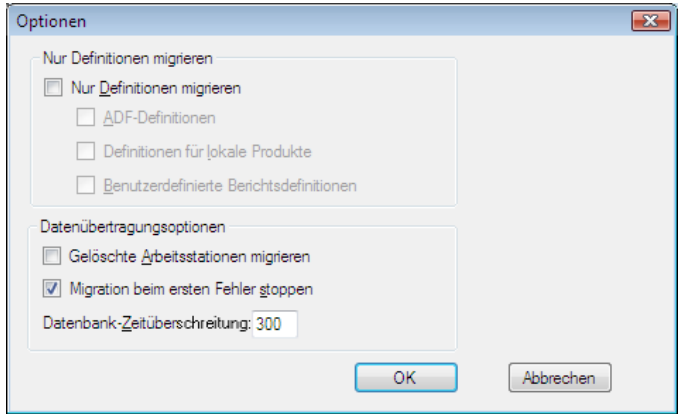

- **4** Wählen Sie die Option *Nur Definitionen migrieren* aus.
- **5** Wählen Sie die Option *Benutzerdefinierte Berichtdefinitionen* aus.

Berichte werden gruppenweise migriert; sie können nicht einzeln migriert werden. Administratordefinierte Felddefinitionen sollten zusammen mit oder vor benutzerdefinierten Berichtdefinitionen migriert werden. Wenn administratordefinierte Felddefinitionen nicht migriert werden, werden benutzerdefinierte Berichte mit Spalten für administratordefinierte Felder von der Migration ausgeschlossen.

- **6** Klicken Sie auf *OK*.
- **7** Klicken Sie auf *Migration starten*.

Die Registerkarte *Migrationsstatus* wird geöffnet und zeigt die Migrationsdetails an. Bei migrierten Ordnern wird das Präfix Migrieren zum Ordnernamen hinzugefügt.

### <span id="page-27-0"></span>**1.6.8 Hinweise zur Durchführung der Migration**

Die Migration aller Inventardaten beansprucht erheblich mehr Zeit als die ausschließliche Migration von Inventarverwaltungsdaten, es sei denn, das Inventar besteht aus sehr wenigen Geräten. Die nachfolgend aufgeführten Hinweise decken einen breiten Bereich ab. Die Durchführung an sich hängt von den folgenden verschiedenen Faktoren ab:

• Konfiguration der Datenbankserver, die als Host für ZENworks Asset Management 7.5- und ZENworks 11 SP2 Asset Management-Datenbanken dienen

- Netzwerkgeschwindigkeit und -konfiguration
- Anzahl der Verwendungs- und Verlaufsdaten in der ZENworks Asset Management 7.5- Datenbank

Es wird dringend empfohlen, die ZENworks Asset Management 7.5-Datenbank vor dem Starten des Migrationsvorgangs zu bereinigen.

- ["Migrieren zu einem SQL-Server" auf Seite 29](#page-28-0)
- ["Migrieren zu Sybase Embedded" auf Seite 29](#page-28-1)
- $\bullet$  ["Migrieren zu Oracle" auf Seite 29](#page-28-2)

#### <span id="page-28-0"></span>**Migrieren zu einem SQL-Server**

- Kleinere Datenbanken (200 Geräte) sollten nicht mehr als 30 Minuten in Anspruch nehmen
- Mittelgroße Datenbanken (1500 Geräte) sollten weniger als 1 Stunde in Anspruch nehmen
- Sehr große Datenbanken (30.000 Geräte) können 12 bis 24 Stunden in Anspruch nehmen

#### <span id="page-28-1"></span>**Migrieren zu Sybase Embedded**

- Kleinere Datenbanken (200 Geräte) sollten weniger als 30 bis 45 Minuten in Anspruch nehmen
- Größere Datenbanken (1000 Geräte) sollten weniger als 1 Stunde in Anspruch nehmen

#### <span id="page-28-2"></span>**Migrieren zu Oracle**

• Rechnen Sie mit 30 bis 45 Sekunden pro migriertem Gerät

# <span id="page-30-1"></span><span id="page-30-0"></span><sup>2</sup>**Bezug zur Migrationskonsole**

Nach der Anmeldung beim Novell ZENworks 11 SP2 Asset Management-Migrationsprogramm wird die Migrationskonsole angezeigt

*Abbildung 2-1 Migrationskonsole*

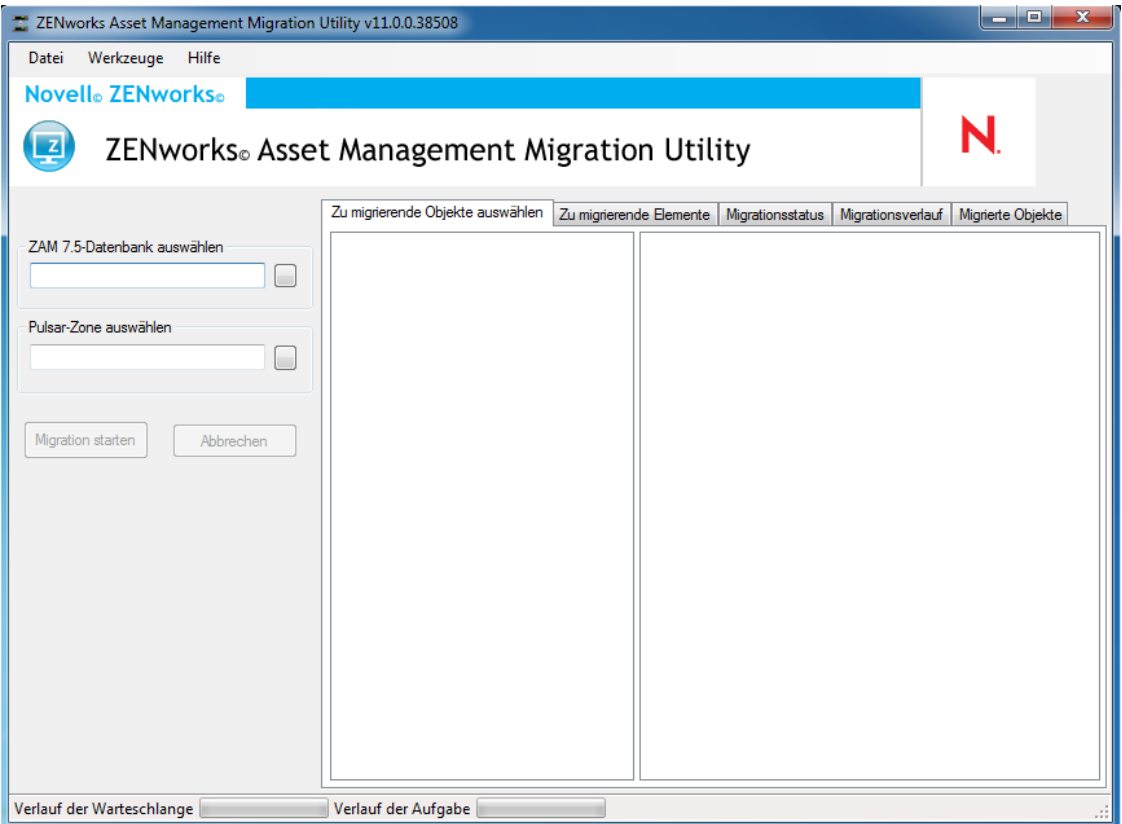

In den folgenden Abschnitten finden Sie Informationen zur Navigation durch die Konsolenfunktionen und zu deren Verwendung:

- [Abschnitt 2.1, "Menüoptionen", auf Seite 32](#page-31-0)
- \* [Abschnitt 2.2, "Auswählen der Registerkarte "Zu migrierende Objekte"", auf Seite 33](#page-32-0)
- [Abschnitt 2.3, "Registerkarte "Zu migrierende Elemente"", auf Seite 34](#page-33-0)
- \* [Abschnitt 2.4, "Registerkarte "Migrationsstatus"", auf Seite 34](#page-33-1)
- [Abschnitt 2.5, "Registerkarte "Migrationsverlauf"", auf Seite 34](#page-33-2)
- [Abschnitt 2.6, "Registerkarte "Migrierte Objekte"", auf Seite 34](#page-33-3)
- [Abschnitt 2.7, "Auswählen des ZAM-Datenbankfelds", auf Seite 35](#page-34-0)
- [Abschnitt 2.8, "Auswählen des Zonenfelds", auf Seite 36](#page-35-0)
- + [Abschnitt 2.9, "Schaltfläche "Migration starten"", auf Seite 37](#page-36-0)
- [Abschnitt 2.10, "Schaltfläche "Abbrechen"", auf Seite 37](#page-36-1)
- [Abschnitt 2.11, "Fortschritt der Migrationswarteschlange", auf Seite 37](#page-36-2)
- [Abschnitt 2.12, "Fortschritt der Migrationsaufgabe", auf Seite 38](#page-37-0)

## <span id="page-31-0"></span>**2.1 Menüoptionen**

Mit den zur Verfügung stehenden Optionen können Sie

- **Datei:** Klicken Sie auf *Datei > Beenden*, um die Migrationskonsole zu verlassen.
- **Werkzeuge:** Klicken Sie auf *Tools > Optionen*, um das Fenster *Optionen* zu öffnen, in dem Sie die zu migrierenden Objektdefinitionen auswählen können: Administratordefinierte Felddefinitionen, lokale Produktdefinitionen oder benutzerdefinierte Berichtdefinitionen. Wählen Sie diese Optionen nur dann aus, wenn keine Inventardaten migriert werden sollen. Wenn Sie Inventardaten migrieren, werden diese Definitionen standardmäßig migriert. Weitere Informationen finden Sie unter [Abschnitt 1.6, "Migrieren von Objekten", auf Seite 17](#page-16-1).

Im Fenster *Optionen* können Sie auch die Optionen zur Datenübertragung auswählen:

- **Gelöschte Arbeitsplatzrechner migrieren:** Wählen Sie diese Option aus, um Arbeitplatzrechner zu migrieren, die in ZENworks Asset Management 7.5 zum Löschen gekennzeichnet sind.
- **Migration beim ersten Fehlers stoppen:** Wählen Sie diese Option aus, um den Migrationsvorgang zu stoppen, sobald ein Fehler auftritt. Wenn Sie diese Option für SQL Server deaktivieren, kann es beim Neustart einer fehlgeschlagenen Migration zu einem teilweisen Datenverlust kommen. Weitere Informationen finden Sie unter [Anhang B,](#page-42-2)  ["ZENworks-Objekte und deren Eindeutigkeit", auf Seite 43](#page-42-2).
- **Datenbank-Zeitüberschreitung:** Mithilfe dieser Option können Sie festlegen, wie lange es dauert, bis die Zeit für eine Anfrage überschritten ist. Der Standardwert ist 300 Sekunden (5 Minuten). Sie müssen diesen Wert eventuell erhöhen, falls Sie die Anfrage über eine langsame oder überlastete Verbindung senden.

Abbildung 2-2 *Fenster* "Optionen"

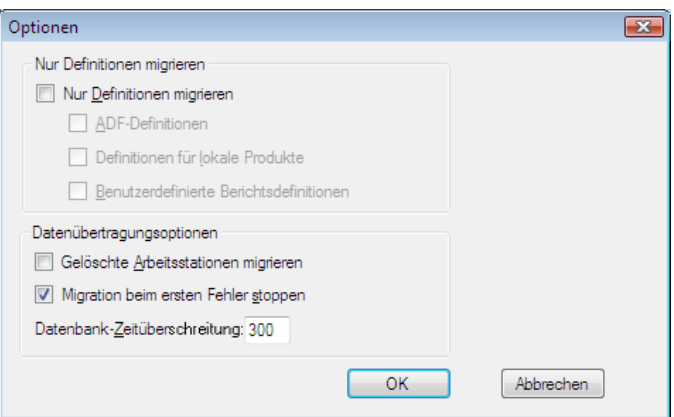

## <span id="page-32-0"></span>**2.2 Auswählen der Registerkarte "Zu migrierende Objekte"**

Klicken Sie auf die Registerkarte *Zu migrierende Objekte auswählen*, um die Objekte anzuzeigen, die migriert werden können. Weitere Informationen zur Migration dieser Objekte finden Sie unter [Abschnitt 1.6, "Migrieren von Objekten", auf Seite 17](#page-16-1).

- **Inventar:** Inventardaten für das Unternehmen. Verwenden Sie diese Objekte zum Migrieren der Inventardaten. Weitere Informationen finden Sie unter Abschnitt 1.6.1, "Migrieren von [Inventardaten", auf Seite 18.](#page-17-2)
- **Verwalterdefinierte Felder:** In ZENworks Asset Management 7.5 definierte benutzerdefinierte Felder. (Vom Inventarverwaltungsadministrator definierte Felder werden in ZENworks Asset Management 7.5 als *benutzer*definierte Felder bezeichnet.) Sie können wählen, ob nur administratordefinierte Felddefinitionen oder Felddefinitionen zusammen mit den Datenwerten migriert werden sollen. Weitere Informationen finden Sie unter [Abschnitt 1.6.2, "Migration administratordefinierter Felddefinitionen", auf Seite 20.](#page-19-1)
- **Lokale Produkte:** Softwareprodukte, die als Bestandteil des Inventars erstellt und für die Verfolgung identifiziert wurden. Es werden nur Definitionen migriert, nicht jedoch Inventardaten. Weitere Informationen finden Sie unter Abschnitt 1.6.3, "Migrieren lokaler [Produktdefinitionen", auf Seite 21](#page-20-1).
- **Bestandsverwaltung:** Inventarverwaltungsdaten für das Unternehmen. Verwenden Sie diese Objekte zur Migration von Inventarverwaltungsdaten. Weitere Informationen finden Sie unter [Abschnitt 1.6.4, "Migration von Inventarverwaltungsdaten", auf Seite 22](#page-21-1).
- **Benutzerdefinierte Berichte:** In ZENworks Asset Management 7.5 definierte, benutzerdefinierte Berichte für die Inventar- und Inventarverwaltung. Verwenden Sie diese Objekte zur Migration von benutzerdefinierten Berichten. Weitere Informationen finden Sie unter [Abschnitt 1.6.7, "Migration von benutzerdefinierten Berichten", auf Seite 26.](#page-25-3)
- **Gelöschte Arbeitsstationen:** Arbeitsstationen, die in ZENworks Asset Management 7.5 als gelöscht gekennzeichnet sind. Verwenden Sie diese Objekte zur Migration der Arbeitsstationen, die als gelöscht gekennzeichnet sind. Weitere Informationen finden Sie unter [Abschnitt 1.6.1, "Migrieren von Inventardaten", auf Seite 18](#page-17-2).

Klicken Sie auf einen Erfassungsserver, um die Arbeitsstationen in dieser Gruppe in der Kontrollleiste auf der rechten Seite anzuzeigen. Klicken Sie auf *Gelöschte Arbeitsstationen*, um die Arbeitsstationen anzuzeigen, die in ZENworks Asset Management 7.5 in der Kontrollleiste auf der rechten Seite als gelöscht gekennzeichnet sind. Für die Arbeitsstation werden Name und Inventartyp sowie das Migrationsdatum und die eindeutige Kennung angezeigt.

*Abbildung 2-3 Zu migrierende Objekte auswählen*

| Zu migrierende Übjekte auswählen                |               | Zu migrierende Elemente   Migrationsstatus   Migrationsverlauf   Migrierte Objekte |                          |                                           |  |
|-------------------------------------------------|---------------|------------------------------------------------------------------------------------|--------------------------|-------------------------------------------|--|
| E-Inventar                                      | Name          | Inventartyp                                                                        | Migriertes Datum         | Eindeutige Kennung                        |  |
| El-Erfassungsdomäne: LFT-BRE                    | <b>CBT101</b> | <b>Arbeitsstation</b>                                                              | 28.11.2007 18:32:14 Uhr  | 8995614f-c29a-4af0-b31a-4a8acdc6c9dd      |  |
| - Erfassungsdomäne: LFT-FRA<br>Ėŀ               | CBT102        | Arbeitsstation                                                                     | 28.11.2007 18:32:14 Uhr  | 7bf7cc14-8d1c-44f9-8a24-e8a7cbd81fae      |  |
| Enfassungsserver: SNT-FRALFT-AP3                | CBT103        | Arbeitsstation                                                                     | 28.11.2007 18:32:14 Uhr  | e13620a3-e709-4d9c-964b-57912c395982      |  |
| E- Erfassungsdomäne: Öffentlich                 | <b>CBT104</b> | Arheitsstation                                                                     | 28.11.2007 18:32:14 Uhr  | 96b1aba3-4dd5-4a7d-8569-2407b8a2056f      |  |
| └─ Erfassungsserver: Öffentlich                 | CBT105        | Arbeitsstation                                                                     | 28.11.2007 18:32:14 Uhr  | ea0b98d8-1be6-4907-94e3-1b583b007b7c      |  |
|                                                 | CBT106        | Arbeitsstation                                                                     | 28.11.2007 18:32:14 Uhr  | 2a3d9147-9cef-48e1-8413-24313572d60d      |  |
| └─ Asset Management                             | CBT107        | Arbeitsstation                                                                     | 28.11.2007 18:32:14 Uhr  | 2f61db7e-cbab-4439-a017-47a41841bf06      |  |
|                                                 | CBT108        | Arbeitsstation                                                                     | 28.11.2007 18:32:14 Uhr  | 761e1963-98d3-46fe-8e9b-406661e341ca      |  |
|                                                 | CBT109        | Arbeitsstation                                                                     | 28.11.2007 18:32:14 Uhr  | 2fb8db36-446b-4c4f-8a80-1784b02e6ca8      |  |
|                                                 | CBT110        | Arbeitsstation                                                                     | 28.11.2007 18:32:14 Uhr  | 6a36c327-79d8-4fb3-a0dd-d52471166f9d      |  |
|                                                 | <b>CBT111</b> | Arbeitsstation                                                                     | 28.11.2007 18:32:14 Uhr  | 72f1b256-29e0-4366-8f03-cdbdbd2b4e0a      |  |
|                                                 | CBT112        | Arbeitsstation                                                                     | 28.11.2007 18:32:14 Uhr  | 6d35657c-9f02-466d-89c0-0b46183ae201      |  |
|                                                 | <b>CBT113</b> | Arbeitsstation                                                                     | 28.11.2007 18:32:14 Uhr  | 9d560a1b-3956-4271-b9d6-6df4810971c7      |  |
|                                                 | <b>CBT114</b> | Arbeitsstation                                                                     | 28.11.2007 18:32:14 Uhr  | addf35ae-c6d1-4987-90a4-273fd1ce52fc      |  |
|                                                 | CBT115        | Arbeitsstation                                                                     | 28.11.2007 18:32:14 Uhr  | b3e67d4c-d4f7-46f5-bc79-66604bcd5825      |  |
|                                                 | CBT116        | Arbeitsstation                                                                     | 28.11.2007 18:32:14 Uhr  | c80ac379-0a95-4715-949e-4832487dbb95      |  |
|                                                 | <b>CBT117</b> | Arbeitsstation                                                                     | 28.11.2007 18:32:14 Uhr  | 09015715-2f78-471d-953a-74a0382d85f1      |  |
|                                                 | <b>CBT118</b> | Arbeitsstation                                                                     | 28.11.2007 18:32:14 Uhr  | a2beeca6-6bbd-432c-a397-8e840ac47799      |  |
|                                                 | CBT119        | Arbeitsstation                                                                     | 28.11.2007 18:32:14 Uhr  | fd55f823-a2be-4588-9112-2b95d7f1ccbc      |  |
|                                                 | CBT120        | Arbeitsstation                                                                     | 28.11.2007 18:32:14 Uhr  | 6b86edaa-294a-4bd7-a4fe-49227cf89d4c      |  |
|                                                 | CBT121        | Arbeitsstation                                                                     | 28.11.2007 18:32:14 Uhr  | e3cbd2de-b1a6-47fb-9fed-d8ce5ae2b1ce      |  |
|                                                 | CBT122        | Arbeitsstation                                                                     | 28.11.2007 18:32:14 Uhr  | 39ca157d-e620-4f4e-a46a-975b7724b4c4      |  |
|                                                 | CBT123        | Arbeitsstation                                                                     | 28.11.2007 18:32:14 Uhr  | 30f2fbad-02da-48f4-9770-6a50d1926179      |  |
|                                                 | <b>CBT124</b> | Arbeitsstation                                                                     | 28.11.2007 18:32:14 Uhr  | 1650bc31-69b0-40e1-9e1c-55fcca8bfb42      |  |
|                                                 | CBT125        | Arbeitsstation                                                                     | 28.11.2007 18:32:14 Uhr  | fa73b5f7-9b3e-414b-b8ea-08cedc2f8868      |  |
|                                                 | <b>CBT126</b> | Arbeitsstation                                                                     | 28.11.2007 18:32:14 Uhr  | fe440af0-63df-4924-986c-bbcc099ab14f      |  |
|                                                 | <b>CBT127</b> | Arbeitsstation                                                                     | 28.11.2007 18:32:14 Uhr  | 3f4ce1be-d660-4272-ac41-44d19007c02e      |  |
|                                                 | <b>CBT128</b> | Arbeitsstation                                                                     | 28.11.2007 18:32:14 Uhr  | 6401e91f-7313-407e-abe5-7c837c52ee80      |  |
|                                                 | CBT129        | Arbeitsstation                                                                     | 28.11.2007 18:32:14 Uhr  | ea52da57-f067-48bd-9765-6407d9058bed      |  |
|                                                 | CBT130        | Arbeitsstation                                                                     | 28.11.2007 18:32:14 Uhr  | 90453656-4261-4655-99fe-b4f51ac97c1e      |  |
|                                                 | CBT131        | Arbeitsstation                                                                     | 28.11.2007 18:32:14 Uhr  | 465b0f94-1611-4be2-b09a-76d11e9d768a      |  |
|                                                 | CBT132        | Arbeitsstation                                                                     | 28.11.2007 18:32:14 Uhr  | a8ad05ca-4ce1-4b9b-9b77-364706dfb0bb      |  |
| $\left  \cdot \right $<br>$\blacktriangleright$ | CRT133        | <b>Arhaiteetation</b>                                                              | 28.11.2007.19:32:17 Uhr. | and92562.67d1.4a40.99fa.3af1076303de<br>٠ |  |
|                                                 |               |                                                                                    |                          |                                           |  |

## <span id="page-33-0"></span>**2.3 Registerkarte "Zu migrierende Elemente"**

Auf der Registerkarte *Zu migrierende Objekte* werden für jedes ausgewählte Objekt der Name, der Objekttyp und die eindeutige Kennung angezeigt. Um Elemente aus der Migrationsliste zu entfernen, klicken Sie mit der rechten Maustaste auf ein Element und wählen Sie *Element(e) aus Migrationswarteschlange entfernen*.

## <span id="page-33-1"></span>**2.4 Registerkarte "Migrationsstatus"**

Wenn Sie ein Objekt migrieren, wird automatisch die Registerkarte *Migrationsstatus* geöffnet, auf dem Fortschritt und Details der Migration angezeigt werden.

## <span id="page-33-2"></span>**2.5 Registerkarte "Migrationsverlauf"**

Auf der Registerkarte *Migrationsverlauf* wird angezeigt, welche Objekte migriert wurden, sowie deren Objekttyp, Status und Migrationsdatum. Um den detaillierten Status eines bestimmten migrierten Objekts anzuzeigen, klicken Sie mit der rechten Maustaste auf ein Objekt und wählen Sie *Detaillierter Status*. Die Registerkarte *Migrationsstatus* wird geöffnet und zeigt Details der Migration an. Zur Anzeige einer detaillierten Liste der migrierten Objekte klicken Sie mit der rechten Maustaste auf das Objekt und wählen Sie die Option *Migrierte Objekte* aus. Die Registerkarte *Migrierte Objekte* wird geöffnet und zeigt eine detaillierte Liste der migrierten Objekte an.

## <span id="page-33-3"></span>**2.6 Registerkarte "Migrierte Objekte"**

Auf der Registerkarte *Migrierte Objekte* werden die erfolgreich migrierten Objekte angezeigt sowie deren Objekttyp, das Migrationsdatum und die eindeutige Kennung.

## <span id="page-34-0"></span>**2.7 Auswählen des ZAM-Datenbankfelds**

Im Feld *ZAM-Datenbank auswählen* wird die Quelldatenbank angezeigt, bei der es sich um die ZENworks Asset Management 7.5-Datenbank handelt. Klicken Sie auf die Schaltfläche rechts vom Feld Datenbanktyp, um das Dialogfeld *ZAM-Datenbankanmeldung* zu öffnen, über das Sie sich bei der Quelldatenbank anmelden können. Für die Microsoft SQL-Migration wird folgender Bildschirm angezeigt:

*Abbildung 2-4 ZAM-Datenbankanmeldung für die Microsoft SQL-Server-Migration*

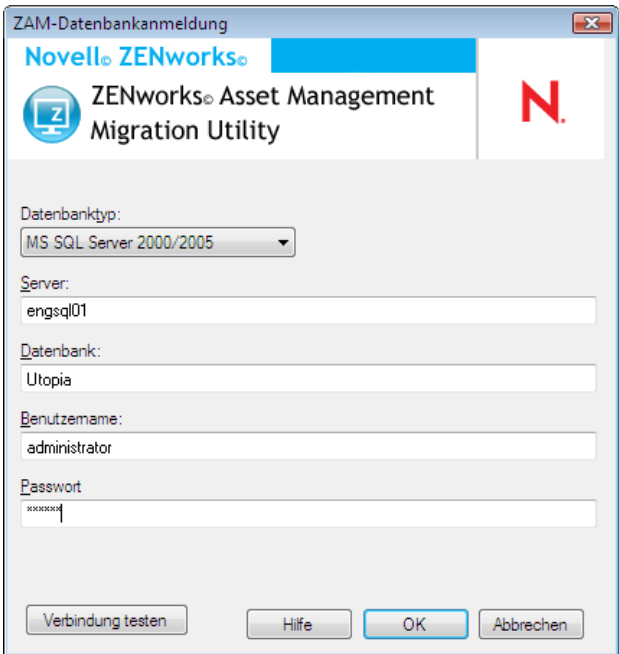

**Datenbanktyp:** Geben Sie den Datenbanktyp an. Sie müssen sowohl für die externe als auch für die eingebettete MS SQL-Serverdatenbank *MS SQL Server 2000/2005* angeben.

**Server:** Geben Sie den DNS-Namen oder die IP-Adresse des Servers an. Bei jeder Verwendung dieses Dialogfelds wird der letzte Server, bei dem Sie sich angemeldet haben, hier angezeigt.

**Datenbank:** Geben Sie den Namen der Datenbank an. Bei jeder Verwendung dieses Dialogfelds wird die letzte Datenbank, bei der Sie sich angemeldet haben, hier angezeigt.

**Benutzername:** Geben Sie den Benutzernamen an. Bei jeder Verwendung dieses Dialogfelds wird der letzte Benutzername, den Sie verwendet haben, hier angezeigt.

**Passwort:** Geben Sie das Passwort ein. Diese Angaben müssen jedes Mal zur Authentifizierung angegeben werden.

Für die Oracle-Migration wird folgender Bildschirm angezeigt:

#### *Abbildung 2-5 ZAM-Datenbankanmeldung*

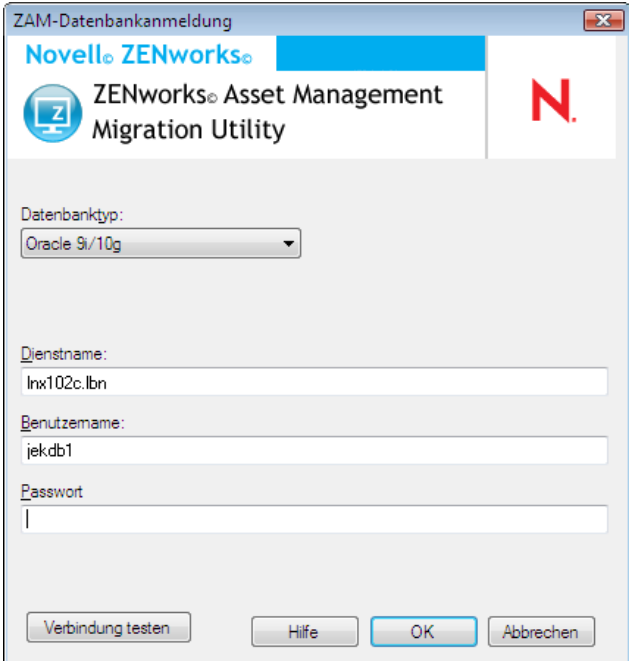

**Datenbanktyp:** Geben Sie den Datenbanktyp an. Sie müssen beispielsweise *Oracle 9i/10g* für den neuesten Oracle-Datenbanktyp angeben.

**Dienstname:** Geben Sie für die Oracle-Migration den Dienstnamen an. Bei jeder Verwendung dieses Dialogfelds wird der letzte Dienst, bei dem Sie sich angemeldet haben, angezeigt.

**Benutzername:** Geben Sie den Benutzernamen an. Bei jeder Verwendung dieses Dialogfelds wird der letzte Benutzername, den Sie verwendet haben, hier angezeigt.

**Passwort:** Geben Sie das Passwort ein. Diese Angaben müssen jedes Mal zur Authentifizierung angegeben werden.

## <span id="page-35-0"></span>**2.8 Auswählen des Zonenfelds**

Im Feld *Zone auswählen* wird das Migrationsziel angezeigt. Dies ist Ihre Verwaltungszone für ZENworks 11 SP2 Configuration Management. Klicken Sie auf die Schaltfläche rechts neben dem Feld, um das Dialogfeld *Zonenanmeldung* zu öffnen, in der Sie die Zieldatenbank auswählen können.

#### *Abbildung 2-6 Zonenanmeldung*

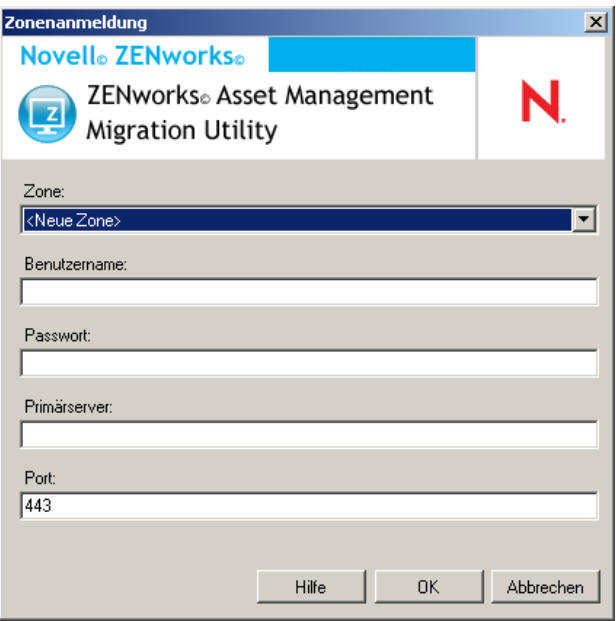

**Zone:** Geben Sie die Verwaltungszone an. Im Feld wird automatisch die Zone angezeigt, bei der Sie sich das letzte Mal angemeldet haben.

**Benutzername:** Geben Sie den Benutzernamen für die Zone an. Normalerweise wird *Administrator* verwendet.

**Passwort:** Geben Sie das Passwort ein. Dies muss jedes Mal für das Authentifizieren eingegeben werden.

**Primärserver:** Geben Sie entweder den DNS-Namen oder die IP-Adresse dieses Servers an. Dieses Feld wird automatisch ausgefüllt, wenn Sie im Feld *Zone* eine Verwaltungszone auswählen.

**Port:** Der Standardport für den ZENworks-Primärserver lautet 443. Wenn der Server einen anderen Port verwendet, geben Sie die entsprechende Portnummer an.

## <span id="page-36-0"></span>**2.9 Schaltfläche "Migration starten"**

Klicken Sie nach Auswahl der zu migrierenden Objekte auf *Migration starten*, um den Migrationsvorgang zu starten.

## <span id="page-36-1"></span>2.10 Schaltfläche "Abbrechen"

Mit der Schaltfläche *Abbrechen* wird der Migrationsvorgang in dem Moment beendet, in dem Sie auf diese Schaltfläche klicken. Bei Objekten, die zum Zeitpunkt des Klickens auf die Schaltfläche *Abbrechen* bereits migriert wurden, wird kein Rollback durchgeführt.

## <span id="page-36-2"></span>**2.11 Fortschritt der Migrationswarteschlange**

Diese Anzeige befindet sich am unteren Ende des Konsolenfensters und zeigt den Fortschritt der Migrationswarteschlange an.

## <span id="page-37-0"></span>**2.12 Fortschritt der Migrationsaufgabe**

Diese Anzeige befindet sich am unteren Ende des Konsolenfensters und zeigt den Fortschritt der Migrationsaufgabe an.

# <span id="page-38-0"></span><sup>A</sup>**Migration von ZENworks 7 Desktop Management und ZENworks 7.5 Asset Management**

Für eine erfolgreiche Migration sowohl von ZENworks 7 Desktop Management als auch von ZENworks 7.5 Asset Management zu ZENworks 11 SP2 müssen Sie die nachfolgend beschriebene Migrationsreihenfolge einhalten. Auf diese Weise stellen Sie sicher, dass jede ZDM 7-/ZAM 7.5- Arbeitsstation erfolgreich in ein verwaltetes ZENworks 11 SP2-Gerät migriert wird und alle ZDM 7-Zuweisungen und mit der Arbeitsstation verbundenen ZAM 7.5-Daten erhalten bleiben.

<span id="page-38-2"></span>A

**Wichtig:** ZENworks 11 SP2 Adaptive Agent und der ZENworks 7 Desktop Management-Agent können auf derselben Arbeitsstation koexistieren, wenn die Funktion "Inventarverwaltung" als einzige Funktion von Adaptive Agent aktiviert ist. Die Aktivierung von Funktionen, die sich auf andere ZENworks 11 SP2-Produkte (Configuration Management und Patch Management) auf demselben Computer wie ZENworks 7 Desktop Management beziehen, wird nicht unterstützt.

- [Abschnitt A.1, "Migrationsreihenfolge", auf Seite 39](#page-38-1)
- [Abschnitt A.2, "Meldungen des ZAM-Migrationsprogramms", auf Seite 40](#page-39-0)

## <span id="page-38-1"></span>**A.1 Migrationsreihenfolge**

**1** Aktualisieren Sie ZENworks 7.5 Asset Management auf die Version IR19 (oder höher).

Zum Suchen und Herunterladen von IR19 können Sie [Novell Patch Finder](http://download.novell.com/patch/finder/) (http:// download.novell.com/patch/finder/) verwenden.

<span id="page-38-3"></span>**2** Führen Sie in ZENworks 7.5 Asset Management für alle ZDM 7-/ZAM 7.5-Arbeitsstationen, die in verwaltete ZENworks 11 SP2-Geräte konvertiert werden sollen, eine Inventarabsuche durch. Durch diese Absuche werden der ZENworks 7.5 Asset Management-Inventardatenbank die GUIDs aller ZENworks 7 Desktop Management-Arbeitsstationen hinzugefügt.

Stellen Sie sicher, dass der Absuchzyklus für alle Arbeitsstationen, die Sie migrieren möchten, abgeschlossen ist. Eventuell müssen Sie auch mehrere Absuchen durchführen, um alle Arbeitsstationen abzudecken.

Informationen zur Ausführung einer Inventarabsuche finden Sie im *[ZENworks 7.5 Asset](http://www.novell.com/documentation/zam75/pdfdoc/am75admin/asset_management_users_guide.pdf)  [Management-Handbuch](http://www.novell.com/documentation/zam75/pdfdoc/am75admin/asset_management_users_guide.pdf)* (http://www.novell.com/documentation/zam75/pdfdoc/am75admin/ asset\_management\_users\_guide.pdf).

- <span id="page-38-4"></span>**3** Führen Sie zur Migration der Inventardaten das ZENworks 11 SP2 Asset Management-Migrationsprogramm aus. Das Dienstprogramm führt die folgenden Aufgaben aus:
	- Es erstellt die ZDM 7-/ZAM 7.5-Arbeitsstationen als migrierte Geräte in der ZENworks 11 SP2-Datenbank. Für die Erstellung des ZENworks 11 SP2-Geräteobjekts wird die ZDM 7-GUID verwendet.
	- Es migriert die ZENworks 7.5 Asset Management-Inventardaten jeder Arbeitsstation in die ZENworks 11 SP2-Datenbank.

Weitere Informationen zur Ausführung des Dienstprogramms finden Sie im Abschnitt [Kapitel 1, "Erläuterungen zum Migrationsprogamm", auf Seite 9.](#page-8-2)

**4** (Optional) Führen Sie das ZENworks 11 SP2 Asset Management-Migrationsprogramm aus, um die Inventarverwaltungsdaten zu migrieren.

Weitere Informationen zur Ausführung des Dienstprogramms finden Sie im Abschnitt [Kapitel 1, "Erläuterungen zum Migrationsprogamm", auf Seite 9.](#page-8-2)

<span id="page-39-2"></span>**5** Führen Sie das ZENworks 11 SP2 Configuration Management-Migrationsprogramm aus. Das Dienstprogramm fügt die vorhandenen ZENworks 7 Desktop Management-Objekte und - Verknüpfungen zur ZENworks 11 SP2-Datenbank hinzu.

Bei der Ausführung des ZENworks 11 SP2 Configuration Management-Migrationsprogramms dürfen Sie die Arbeitsstationen nicht migrieren. Da Sie das ZAM-Migrationsprogramm bereits ausgeführt haben, sind die Arbeitsstationen schon als Geräte in der ZENworks 11 SP2- Datenbank vorhanden. Migrieren Sie stattdessen die Objekte (Anwendungen, Images, Richtlinien usw.) und die Verknüpfungen.

Informationen zur Ausführung des Dienstprogramms finden Sie im *ZENworks 11 SP2 Configuration Management-Migrationshandbuch*.

**6** Deinstallieren Sie ZENworks 7 Desktop Management Agent von den ZDM 7/ZAM 7.5- Arbeitsstationen.

Die Deinstallation muss vor der Installation von ZENworks 11 SP2 Adaptive Agent erfolgen.

**7** Stellen Sie ZENworks 11 SP2 Adaptive Agent für die ZDM 7-/ZAM 7.5-Arbeitsstationen bereit.

ZENworks 11 SP2 Adaptive Agent wird in der ZENworks 11 SP2-Datenbank registriert und mit dem richtigen, migrierten Geräteobjekt verknüpft. Das migrierte Geräteobjekt wird dann in ein verwaltetes Geräteobjekt konvertiert, dem die richtigen ZDM 7/ZAM 7.5-Verknüpfungen und -Daten bereits zugeordnet sind.

### <span id="page-39-0"></span>**A.2 Meldungen des ZAM-Migrationsprogramms**

Das Migrationsprogramm gibt bei der Migration von ZENworks 7 Desktop Management und ZENworks 7.5 Asset Management verschiedene Meldungen aus. Diese Meldungen sollen Sie bei der Migration unterstützen.

#### **Die Inventardaten enthalten keine ZENworks 7 Desktop Management-GUIDs.**

- <span id="page-39-1"></span>Erklärung: Das Migrationsprogramm hat für keine der zur Migration ausgewählten ZAM 7.5-Arbeitsstationen ZDM 7-GUIDs gefunden.
	- Ursache: Die Inventarabsuche der Arbeitsstationen mit ZENworks 7.5 Asset Management IR19 (oder höher) wurde nicht durchgeführt. IR19 enthält eine modifizierte Inventarerfassung, die die ZDM7-GUID aus der Registrierung einer Arbeitsstation einliest und zu den Inventardaten hinzufügt. Durch diese gemeinsame GUID können die ZAM 7.5-Inventardaten und die ZENworks 7 Desktop Management-Verknüpfungen dem gleichen verwalteten ZENworks 11 SP2-Gerät zugeordnet werden.
	- Aktion: Installieren Sie IR19 und führen Sie für die Arbeitsstationen eine Inventarabsuche durch (siehe [Schritt 2 auf Seite 39](#page-38-3)). Wenn Sie ZDM 7 nicht verwenden, können Sie diese Meldung ignorieren.

### **Ihre ZENworks Asset Management-Inventardaten enthalten Geräte, die bereits in der ZENworks Configuration Management-Zieldatenbank vorhanden sind.**

- Erklärung: Das Migrationsprogramm hat Geräte in der ZENworks 11 SP2-Datenbank festgestellt, die die gleichen GUIDs aufweisen wie Arbeitsstationen, die aus der ZENworks 7.5 Asset Management-Datenbank migriert werden.
	- Ursache: Vor Ausführung des Migrationsprogramms von ZENworks 11 SP2 Asset Management wurde das Migrationsprogramm von ZENworks 11 SP2 Configuration Management ausgeführt. Dabei wurden die ZDM 7- Arbeitsstationen in die ZENworks 11 SP2-Datenbank migriert. Da ZDM 7 und ZAM 7.5-Arbeitsstationen die gleichen GUIDs verwenden, kann das ZAM-Migrationsprogramm die Arbeitsstationen nicht mehr hinzufügen. Sie müssen anstelle des ZENworks 11 SP2 Configuration Management-Migrationsprogramms jedoch das ZAM-Migrationsprogramm zum Hinzufügen der ZDM 7- und ZAM 7.5-Arbeitsstationen zur ZENworks 11 SP2-Datenbank verwenden.
	- Aktion: Löschen Sie die doppelt vorhandenen Geräte aus der ZENworks 11 SP2- Datenbank. Führen Sie zuerst das Migrationsprogramm von ZENworks 11 SP2 Asset Management (siehe [Schritt 3 auf Seite 39](#page-38-4)) und dann das Migrationsprogramm von ZENworks 11 SP2 Configuration Management (siehe [Schritt 5 auf Seite 40](#page-39-2)) aus. Bei der Ausführung des Migrationsprogramms von ZENworks 11 SP2 Configuration Management dürfen Sie die Arbeitsstationen nicht migrieren, da sie bereits als Geräte in der ZENworks 11 SP2-Datenbank vorliegen. Migrieren Sie stattdessen die Objekte (Anwendungen, Images, Richtlinien usw.) und die Verknüpfungen der Arbeitsstationen.

### **Dieses ZENworks Asset Management-Gerät wird nicht migriert, weil es bereits in der ZENworks Configuration Management-Zieldatenbank vorhanden ist.**

- Erklärung: Das Migrationsprogramm hat ein Gerät in der ZENworks 11 SP2-Datenbank festgestellt, das die gleiche GUID aufweist wie eine Arbeitsstation, die aus der ZENworks 7.5 Asset Management-Datenbank migriert wird.
	- Ursache: Vor Ausführung des Migrationsprogramms von ZENworks 11 SP2 Asset Management wurde das Migrationsprogramm von ZENworks 11 SP2 Configuration Management ausgeführt. Dabei wurde die ZDM 7- Arbeitsstation in die ZENworks 11 SP2-Datenbank migriert. Da ZDM 7- und ZAM 7.5-Arbeitsstationen die gleichen GUIDs verwenden, kann das ZAM-Migrationsprogramm die Arbeitsstation nicht mehr hinzufügen. Sie müssen anstelle des ZENworks 11 SP2 Configuration Management-Migrationsprogramms jedoch das ZAM-Migrationsprogramm zum Hinzufügen der ZDM 7- und ZAM 7.5-Arbeitsstationen zur ZENworks 11 SP2-Datenbank verwenden.
	- Aktion: Löschen Sie das doppelt vorhandene Gerät aus der ZENworks 11 SP2- Datenbank. Führen Sie zuerst das Migrationsprogramm von ZENworks 11 SP2 Asset Management (siehe [Schritt 3 auf Seite 39](#page-38-4)) und dann das Migrationsprogramm von ZENworks 11 SP2 Configuration Management (siehe [Schritt 5 auf Seite 40](#page-39-2)) aus. Bei der Ausführung des ZENworks 11 SP2 Configuration Management-Migrationsprogramms dürfen Sie die Arbeitsstation nicht migrieren, da sie bereits als Gerät in der ZENworks 11

SP2-Datenbank vorliegt. Migrieren Sie stattdessen die Objekte (Anwendungen, Images, Richtlinien usw.) und die Verknüpfungen der Arbeitsstation.

# <span id="page-42-2"></span><span id="page-42-0"></span><sup>B</sup> **ZENworks-Objekte und deren Eindeutigkeit**

Bei der Migration von Inventarverwaltungsdaten werden die meisten Inventarverwaltungsobjekte (z. B. Kaufdatensätze, lizenzierte Produkte) migriert, ohne vorher zu prüfen, ob Duplikate davon in ZENworks 11 SP2 Asset Management vorhanden sind. Dies kann zu den folgenden Ergebnissen führen, wenn Objekte in ZENworks 11 SP2 Asset Management vorhanden sind, die mit Objekten übereinstimmen, die von ZENworks Asset Management 7.5 migriert werden (Informationen darüber, was unter einem Duplikat eines Objekttyps zu verstehen ist, finden Sie unter [Abschnitt B.1,](#page-42-1)  ["Doppelte Objektdetails", auf Seite 43\)](#page-42-1):

- Falls der Migrationsvorgang aufgrund von Fehlern neu gestartet wird, sind die Daten von ZENworks Asset Management 7.5 bei der erneuten Migration bereits zum Teil migriert. Die Objekte, die in den teilweise migrierten Daten enthalten sind, werden bei der erneuten Migration aufgrund von Schlüsselduplikatfehlern abgelehnt.
- Wenn Sie Daten zu ZENworks 11 SP2 Asset Management migrieren, können Sie die Duplikate entfernen und das Migrationsprogramm anschließend erneut starten; deaktivieren Sie vorher aber auf jeden Fall die Einstellung *Migration beim ersten Fehler stoppen*. Ein Neustart der Migration kann jedoch zu Datenverlust führen. Wenn diese Lösung in Ihrem Unternehmen nicht akzeptabel ist, können Sie die Datenbanken von ZENworks Asset Management 7.5 und ZENworks 11 SP2 Asset Management auch aus den Sicherungskopien wiederherstellen, die Duplikate entfernen und das Migrationsprogramm danach erneut ausführen.
- Wenn es sich bei den Objekten um Duplikate handelt und sich die ZENworks 11 SP2 Asset Management-Version des Objekts nicht in einem Unterordner befindet, verursacht das Migrationsprogramm einen Fehler. Einige oder alle der doppelten Objekte, die das Migrationsprogramm verarbeitet hat (z. B. Lizenzen), werden nicht an ZENworks 11 SP2 Asset Management übertragen.
- Wenn es sich bei den Objekten um Duplikate handelt, sich die ZENworks 11 SP2 Asset Management-Version des Objekts jedoch in einem Unterordner befindet, fügt das Migrationsprogramm das Objekt zu ZENworks 11 SP2 Asset Management hinzu. Am Ende befinden sich dann zwar zwei Objekte mit demselben Namen in ZENworks 11 SP2, allerdings in verschiedenen Ordnern. Eine Ausnahme davon sind Verträge, da Vertragskennungen nicht doppelt in ZENworks 11 SP2 Asset Management vorhanden sein dürfen, auch nicht in Unterordnern.

## <span id="page-42-1"></span>**B.1 Doppelte Objektdetails**

- [Abschnitt B.1.1, "Kaufdatensätze", auf Seite 44](#page-43-0)
- [Abschnitt B.1.2, "Katalogprodukte", auf Seite 44](#page-43-1)
- [Abschnitt B.1.3, "Lizenzierte Produkte", auf Seite 44](#page-43-2)
- [Abschnitt B.1.4, "Ermittelte Produkte", auf Seite 44](#page-43-3)
- [Abschnitt B.1.5, "Softwaresammlungen", auf Seite 44](#page-43-4)
- [Abschnitt B.1.6, "Verträge", auf Seite 45](#page-44-0)
- [Abschnitt B.1.7, "Datumsbenachrichtigungen", auf Seite 45](#page-44-1)
- [Abschnitt B.1.8, "Dokumente", auf Seite 45](#page-44-2)

### <span id="page-43-0"></span>**B.1.1 Kaufdatensätze**

Ein eindeutiger Datensatz in ZENworks Asset Management 7.5 ist eine Kombination aus Auftragsnummer und Auftragsdatum. Bei der Migration wird die Auftragsnummer verwendet, es sei denn, sie ist leer. In diesem Fall wird das Auftragsdatum als Teil einer neu erstellten Auftragsnummer verwendet.

### <span id="page-43-1"></span>**B.1.2 Katalogprodukte**

Ein eindeutiger Datensatz in ZENworks Asset Management 7.5 ist eine Kombination aus Hersteller + Produkt + Produkttyp + Version + Lizenzen pro Paket.

### <span id="page-43-2"></span>**B.1.3 Lizenzierte Produkte**

Ein eindeutiger Datensatz in ZENworks Asset Management 7.5 ist eine Kombination aus Hersteller + Produkt + Versionsinformation. Wenn es sich bei einer Lizenz nicht um ein Duplikat handelt, diese Lizenz jedoch ein verknüpftes Katalogprodukt enthält, das ebenfalls mit einer vorhandenen Lizenz in ZENworks 11 SP2 verknüpft ist, verursacht das Migrationsprogramm einen Fehler, weil die Datenbank es nicht zulässt, dass dasselbe Katalogprodukt mit mehreren Lizenzen verknüpft wird.

Wenn es sich bei einer Lizenz nicht um ein Duplikat handelt, diese Lizenz jedoch ein ermitteltes Produkt enthält, das auch mit einer vorhandenen Lizenz in ZENworks 11 SP2 Asset Management verknüpft ist, wird die Migration fortgesetzt. Die Verbrauchszahlen für die beiden Lizenzen sind nicht richtig, da das ermittelte Produkt für beide Lizenzen als Installation gezählt wird. Sie sollten das ermittelte Produkt aus einer der beiden Lizenzen in ZENworks 11 SP2 Asset Management entfernen.

### <span id="page-43-3"></span>**B.1.4 Ermittelte Produkte**

Das Migrationsprogramm migriert nur lokale Produkte. Es migriert keine Duplikate.

### <span id="page-43-4"></span>**B.1.5 Softwaresammlungen**

Ein eindeutiger Datensatz in ZENworks Asset Management 7.5 ist eine Kombination aus Hersteller + Produkt + Versionsinformation. Wenn Sie bei ZENworks Asset Management 7.5 doppelte Werte für eine Sammlung eingeben, erhöht ZENworks Asset Management den Produktwert.

Wenn nicht-doppelte Sammlungen in ZENworks Asset Management 7.5 und in ZENworks 11 SP2 Asset Management definiert sind, die dieselben Mitgliedsprodukte benötigen, so überträgt das Migrationsprogramm diese Daten zu ZENworks 11 SP2. Diese Aktion verursacht, dass beide Sammlungen die Installationen für dieselben Produkte zählen, weshalb Sie dieses Problem in ZENworks 11 SP2 Configuration Management beheben sollten.

### <span id="page-44-0"></span>**B.1.6 Verträge**

Ein eindeutiger Datensatz in ZENworks Asset Management 7.5 ist die Vertragskennung. Anders als bei anderen Inventarverwaltungsobjekten lässt ZENworks 11 SP2 Asset Management es nicht zu, dass Sie Verträge in mehreren Ordnern mit derselben Vertragskennung erstellen. Verträge in ZENworks Asset Management 7.5, die mit einer Vertragskennung in ZENworks 11 SP2 Asset Management übereinstimmen, werden nicht migriert.

### <span id="page-44-1"></span>**B.1.7 Datumsbenachrichtigungen**

Ein eindeutiger Datensatz in ZENworks Asset Management 7.5 ist eine beliebig generierte Kennung. ZENworks Asset Management 7.5 lässt es zu, dass Benachrichtigungen doppelte Werte in allen Spalten haben. ZENworks 11 SP2 Asset Management erzwingt einen eindeutigen Benachrichtigungsnamen in allen Ordnern. Wenn in ZENworks Asset Management 7.5 Benachrichtigungen mit doppelten Benachrichtigungsnamen vorhanden sind, so schlägt die Migration fehl.

### <span id="page-44-2"></span>**B.1.8 Dokumente**

Ein eindeutiger Datensatz in ZENworks Asset Management 7.5 ist eine beliebig generierte Kennung. ZENworks Asset Management 7.5 lässt es zu, dass Dokumente doppelte Werte in allen Spalten haben. ZENworks 11 SP2 Asset Management erzwingt einen eindeutigen Dokumentennamen in allen Ordnern. Wenn in ZENworks Asset Management 7.5 Dokumente mit doppelten Dokumentenkennungen vorhanden sind, so schlägt die Migration fehl.

# <span id="page-46-1"></span><span id="page-46-0"></span>**Glossar**

### <span id="page-46-2"></span>**Administratordefiniertes Feld**

Bei Asset-Inventar ein Feld, in dem Sie benutzerdefinierte Felder für Benutzer, Arbeitsstation, Komponente oder Produkt erstellen können. Für Asset Management können Sie Produktfelder für Verträge oder Lizenzen erstellen. In ZENworks Asset Management 7.5 werden administratordefinierte Felder als *benutzer*definierte Felder bezeichnet.

### **Asset Management-Daten**

Daten mit folgendem Inhalt:

• Informationen zur Auslastung der Inventarverwaltung • Benutzerdefinierte Inventarverwaltungsberichte • Administratordefinierte Inventarverwaltungsfelder • Katalogprodukte • Ermittelte Produkte • Kaufdatensätze • Lizenzierte Produkte • Softwaresammlungen • Verträge und Datumsbenachrichtigungen • Dokumente

### **Erfassungsdomäne**

In ZENworks Asset Management 7.5 zur Strukturierung Ihres Unternehmens in logische Gruppen verwendet.

### **Erfassungsserver**

Software, die sich auf einem bestimmten Rechner befindet und dazu verwendet wird, Inventardaten einer ausgewählten Gruppe von Arbeitsstationen zu sammeln und diese in eine zentrale Inventardatenbank zu laden.

### **Benutzerdefinierter Bericht**

Ein Inventarverwaltungs- oder Inventarbericht, der auf eine spezielle Funktion zugeschnitten werden kann.

### **Gelöschte Arbeitsstation**

Ein Gerät, das in ZENworks Asset Management 7.5 zum Löschen gekennzeichnet wurde. Ein zum Löschen gekennzeichnetes Gerät bleibt mit allen Attributen, seinem Verlauf und den Komponenten so lange in der Datenbank erhalten, bis es entfernt wird. Wenn es gelöscht wird, wird es mit allen zugehörigen Daten aus der Inventardatenbank entfernt.

### **Gerät**

In ZENworks 10 Asset Management ist ein Gerät eine Arbeitsstation oder ein Server; in ZENworks Asset Management 7.5 ist ein Gerät ein über das Netzwerk ermitteltes Gerät.

### **Inventardaten**

Daten mit folgendem Inhalt:

• Geräte • Geräteverlauf • Lokale Softwareprodukte • Hardware- und Softwarekomponenten • Administratordefinierte Felder • Benutzerdefinierte Berichte

### **Lokales Produkt**

Ein Produkt, das zur Identifizierung bei einer Inventardurchsuchung definiert wurde.

#### **Auslastungsdaten**

Daten, die sich auf das Inventar beziehen, einschließlich Hardwarekomponenten, Softwarekomponenten, Benutzername, Anzahl der Stunden etc.

#### **Benutzerdefinierte Felder**

Weitere Informationen hierzu finden Sie unter ["Administratordefiniertes Feld" auf Seite 47.](#page-46-2) In ZENworks Asset Management 7.5 werden vom Inventarverwaltungsadministrator definierte Felder als *benutzer*definierte Felder bezeichnet.